# <span id="page-0-0"></span>**Benutzerhandbuch Dell™ P170S/P190S Flachbildschirm-Farbmonitor**

[Über Ihren Monitor](file:///C:/data/Monitors/P190S/ge/ug/about.htm)

[Einrichten Ihres Monitors](file:///C:/data/Monitors/P190S/ge/ug/setup.htm)

[Bedienung des Monitors](file:///C:/data/Monitors/P190S/ge/ug/operate.htm)

[Probleme lösen](file:///C:/data/Monitors/P190S/ge/ug/solve.htm)

[Anhang](file:///C:/data/Monitors/P190S/ge/ug/appendx.htm)

#### **Hinweise, Anmerkungen und Warnungen**

Im gesamten Handbuch können Textabschnitte mit Symbolen versehen und kursiv oder fett gedruckt sein. Diese Blöcke stellen, Hinweise, Anmerkungen und Warnungen dar. Sie werden auf folgende Weise verwendet:

HINWEISE: Ein HINWEISE enthält wichtige Informationen, die Ihnen helfen, Ihr Computersystem effizienter zu nutzen.

ANMERKUNG: Ein ANMERKUNG zeigt eine potentielle Beschädigung der Hardware oder den Verlust von Daten an und teilt Ihnen mit, wie Sie das Problem beheben können.

WARNUNG: Eine WARNUNG weist darauf hin, das die Gefahr der Beschädigung von Eigentum, der persönlichen Verletzung oder des Todesfalls besteht.

Einige Warnungen können in unterschiedlicher Form erscheinen und werden u.U. zusammen mit einem Symbol angezeigt. In diesen Fällen wird das Zeigen dieser Warnungen von den entsprechenden Behörden geregelt.

**Die Informationen in diesem Dokument können jederzeit und ohne vorherige Ankündigung geändert werden. © 2010 Dell Inc. Alle Rechte vorbehalten.** 

Reproduktion dieser Materialien auf jegliche Art ohne die schriftliche Erlaubnis von Dell™ Inc. ist streng verboten.

In diesem Text verwendete Warenzeichen: *Dell* und das DELL-Logo sind Warenzeichen von Dell Inc; *Microsoft* und *Windows* sind eingetragene Warenzeichen der Microsoft<br>Corporation in den USA und/oder anderen Ländern. EMERG

Andere Marken und Handelsnamen werden möglicherweise in diesem Dokument verwendet, um entweder auf die echtspersonen, die die eine hen hen beanspruchen,<br>oder auf deren Produkte zu verweisen. Dell Inc. beansprucht keine Eig

**Model P170Sb/P190Sb/P170St/P190St/P170Sf/P190Sf/P190Sc**

**Januar 2010 Rev. A02**

# <span id="page-1-0"></span>**Über Ihren Monitor**

**Benutzerhandbuch für Dell™ P170S/P190S Flachbildschirm-Monitor**

- **O** [Paketinhalt](#page-1-1)
- **O [Produkt-Features](#page-2-0)**
- [Teile und Bedienelemente](#page-3-0)
- [Technische Daten des Monitors](#page-5-0)
- [Plug-and-Play-](#page-10-0)Fähigkeit
- [LCD Bildschirmqualität & Pixelrichtlinien](#page-10-1)
- [Wartungshinweise](#page-10-2)

### <span id="page-1-1"></span>**Paketinhalt**

Der Monitor wird mit den folgenden Komponenten geliefert. Stellen Sie sicher, dass Sie alle Komponenten erhalten haben, und kontaktieren [Sie Dell](file:///C:/data/Monitors/P190S/ge/ug/appendx.htm#Contacting%20Dell), falls etwas f

**HINWEIS:** Einige Teile können optional sein und werden u. U. nicht zusammen mit dem Monitor geliefert. Einige Funktionen oder Medien stehen in bestimmten Ländern nicht zur Verfügung.

**HINWEIS:** Ständer und Kabel sind nicht enthalten, wenn Produkt mit OptiPlex™ USFF 780/OptiPlex™ SFF 980 AIO-Ständer gekauft wird.

**HINWEIS:** Für die Einrichtung mit einem entsprechenden AIO-Ständer lesen Sie bitte die entsprechende Anleitung für das Ständer-Setup.

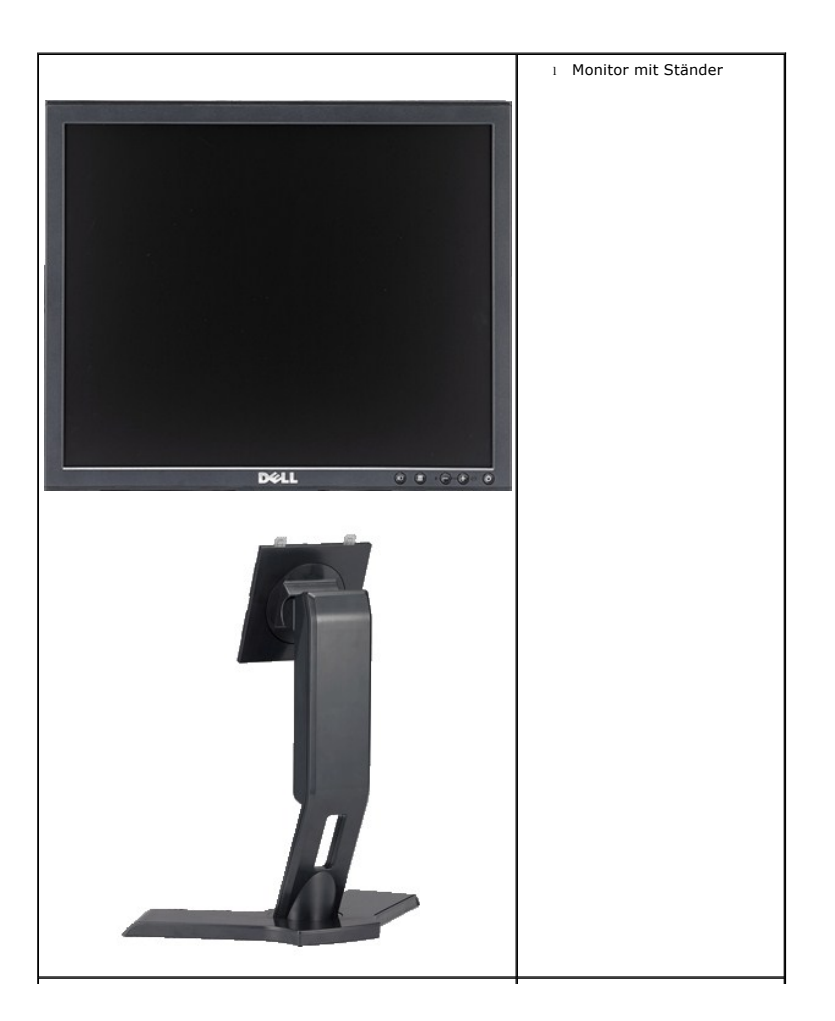

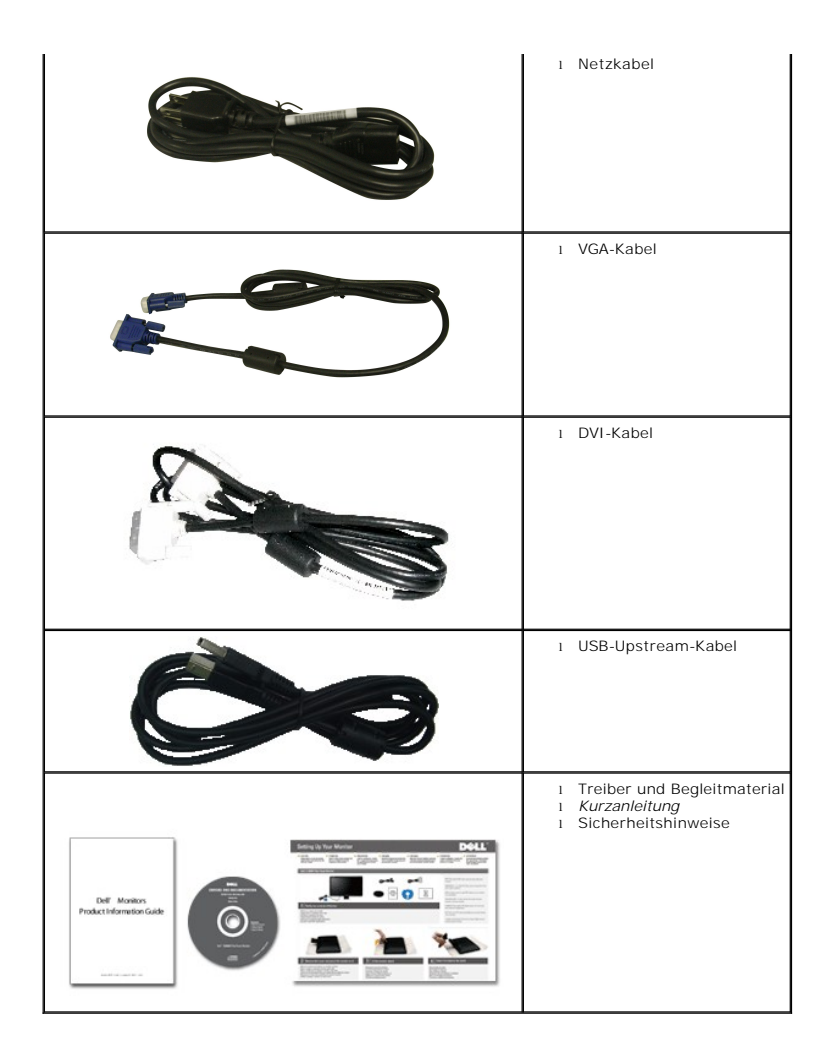

### <span id="page-2-0"></span>**Produkt-Features**

Der P170S/P190S Flachbildschirm besitzt ein Aktiv-Matrix-TFT (Thin-Film Transistor)-LCD (Liquid Crystal Display)-Display. Der Monitor besitzt folgende Eigenscha

- **P170S:** 17-Zoll (432 mm) Ansichtbereich (diagonal gemessen). 1280 x 1024 Auflösung, sowie Vollbildunterstützung für niedrigere Auflösungen.
- **P190S:** 19-Zoll (481,9 mm) Ansichtbereich (diagonal gemessen). 1280 x 1024 Auflösung, sowie Vollbildunterstützung für niedrigere Auflösungen.
- Weitwinkelansicht ermöglicht Erkennen des Bildschirms sitzend oder stehend und bei seitlicher Bewegung.
- Neigbar, schwenkbar und höhenverstellbar.
- Entfernbarer Ständer und mit VESA (Video Electronics Standards Association) konforme 100 mm-Montagelöcher für flexible Installationslösungen.
- Plug-and-Play-Fähigkeit, wenn dies vom System unterstützt wird.
- OSD (On-Screen Display)-Einstellung für einfache Einrichtung und Bildschirmoptimierung.
- Software- und Dokumentations-CD mit Informationsdatei (INF), Bildfarbenübereinstimmungsdatei (ICM) und Produktdokumentation.
- Energiesparfunktion konform mit Energy Star.
- Anschluss für Sicherheitsschloss.
- EPEAT-Gold-Auszeichnung.
- Halogen-reduziert.
- Asset-Kontrolle.

## <span id="page-3-0"></span>**Teile und Bedienelemente**

## **Vorderansicht**

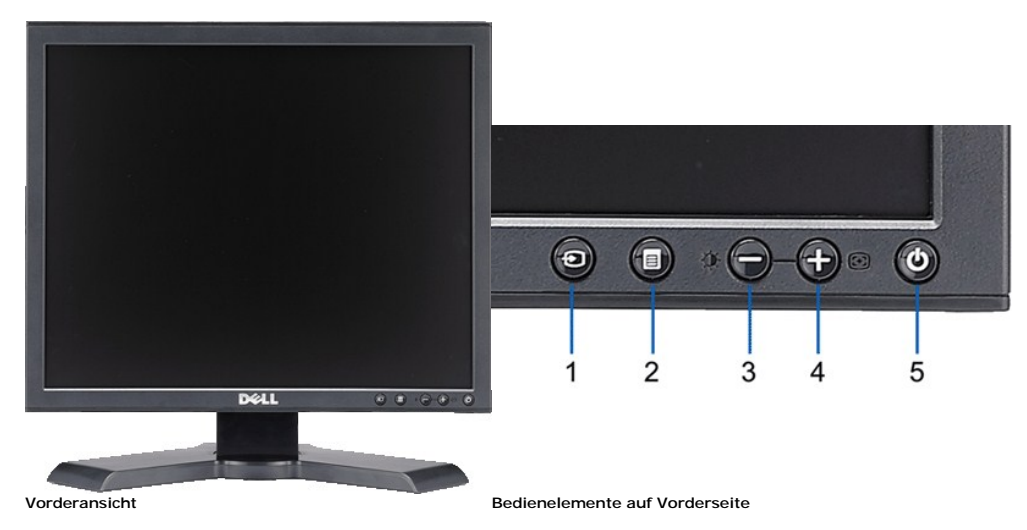

#### **Aufkleber Beschreibung**

- **1** Video Eingangsauswahl
- **2** OSD-Menü- / Auswahltaste
- **3** Helligkeit & Kontrast-/Ab(-)-Taste
- **4** Auto-Einstellen- / Auf (+)-Taste
- **5** Ein-/Aus-Taste (mit Netzanzeige)

# **Rückansicht**

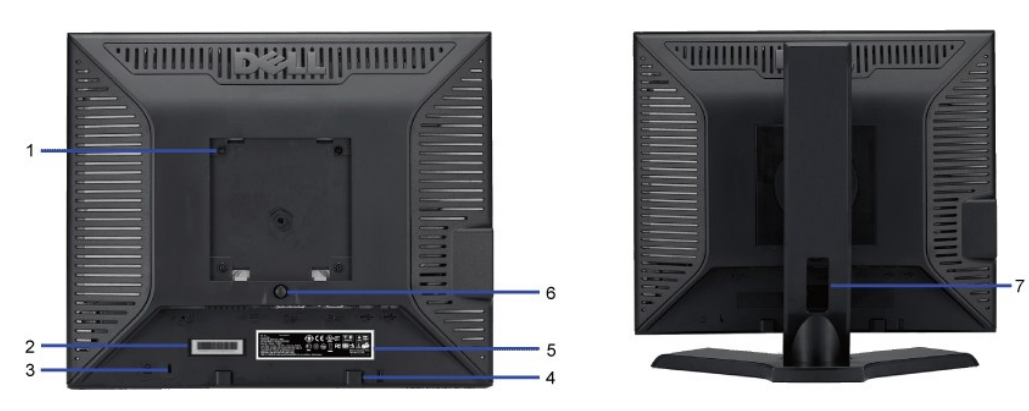

**Rückansicht** 

- **1** VESA-Befestigungslöcher (100 mm) (hinter der angebrachten Basisplatte)
- 2 Seriennummernetikett mit Strichcode
- **3** Schlitz für Sicherheitssperre
- **4** Dell Soundbar-Befestigungshalterungen Zum Anbringen der optionalen Dell Soundbar.
- **5** Etikett mit behördlichen Bestimmungen Liste der behördlichen Zulassungen.
- 
- 
- Werden für die Befestigung des Monitors verwendet.
- Seriennummernetikett mit Strichcode Nehmen Sie auf dieses Etikett Bezug, wenn Sie Dell bezüglich technischer Unterstützung kontaktieren.
- Schlitz für Sicherheitssperre Befestigen Sie ein Sicherheitsschloss in diesem Schlitz, um Ihren Monitor gegen Diebstahl zu schützen.
	-
	-
- **6** Fußentfernungstaste Drücken Sie diese Taste, um den Fuß zu lösen.
- **7** Kabelführungsöffnung Führen Sie die Kabel durch diese Öffnung, um sie geordnet zu verlegen.

# **Seitenansicht**

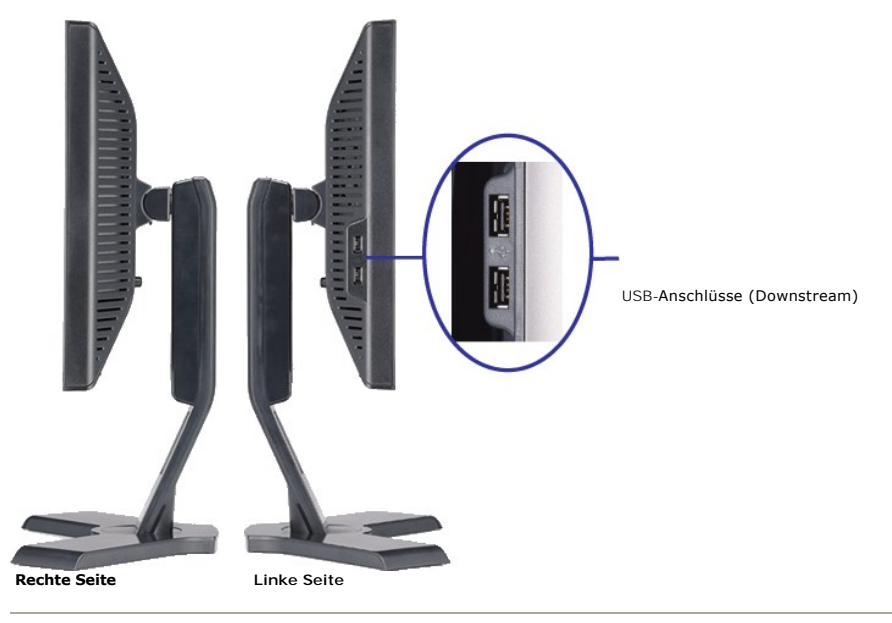

## **Ansicht der Unterseite**

<span id="page-5-1"></span>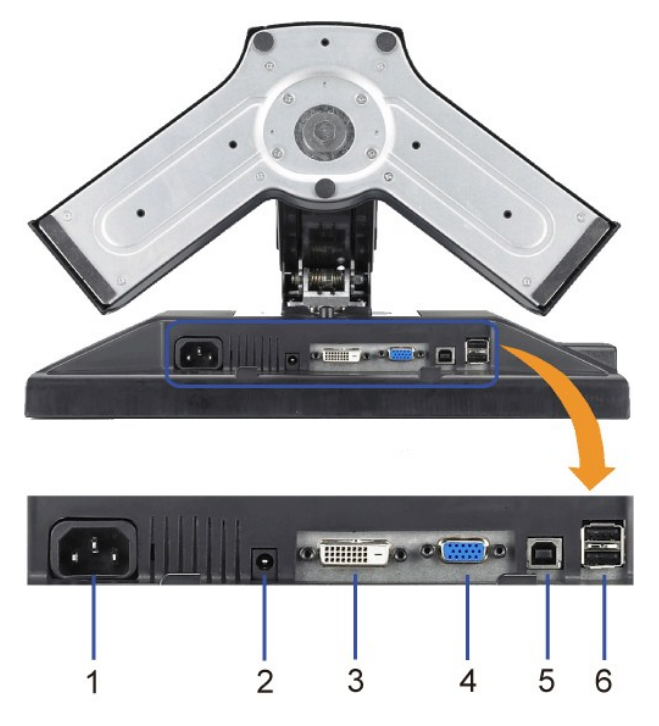

#### **Ansicht der Unterseite**

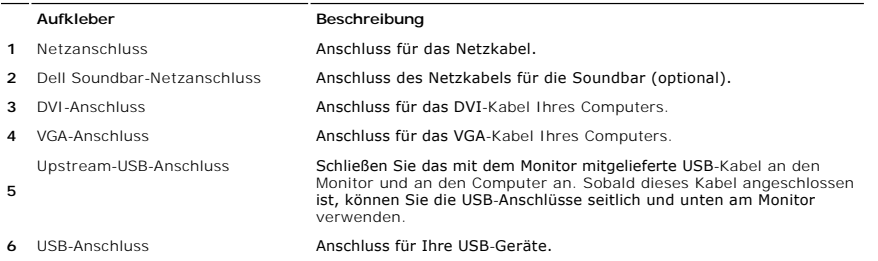

## <span id="page-5-0"></span>**Technische Daten des Monitors**

#### **Stromsparmodi**

Wenn Ihr Computer mit einer Videokarte oder Software nach VESA DPMST ausgestattet ist, kann die Leistungsaufnahme automatisch reduziert werden, wenn de<br>wird. Dies wird als Stromparmodus bezeichnet\*. Sobald eine Eingabe von

#### **P170S**

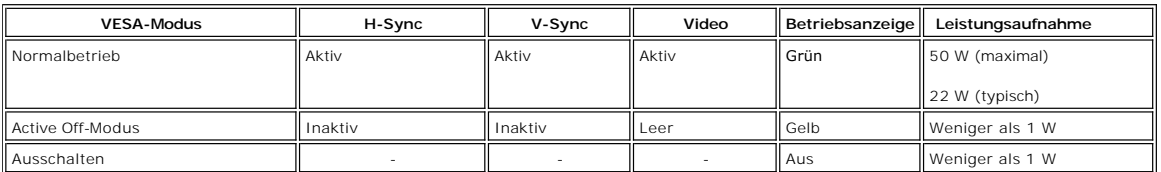

#### **P190S**

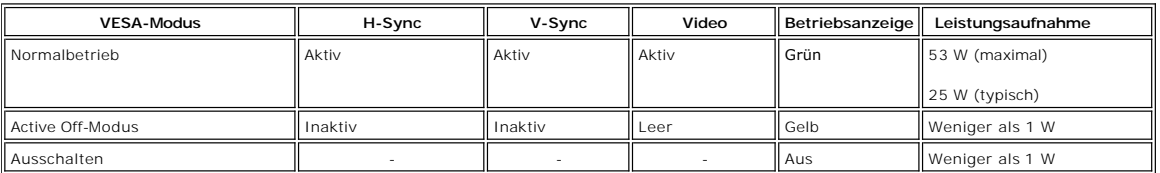

HINWEISE: Dieser Monitor ist mit ENERGY STAR® konform.

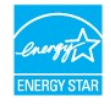

**HINWEISE:** Null Stromverbrauch im AUS-Modus kann nur erreicht werden, wenn das Hauptkabel vom Monitor getrennt wird.

### **Pin-Belegung**

**VGA-Stecker**

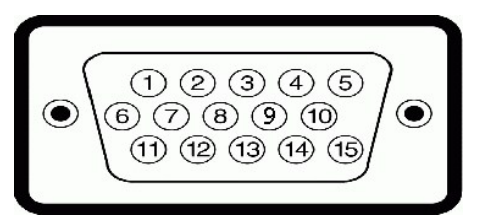

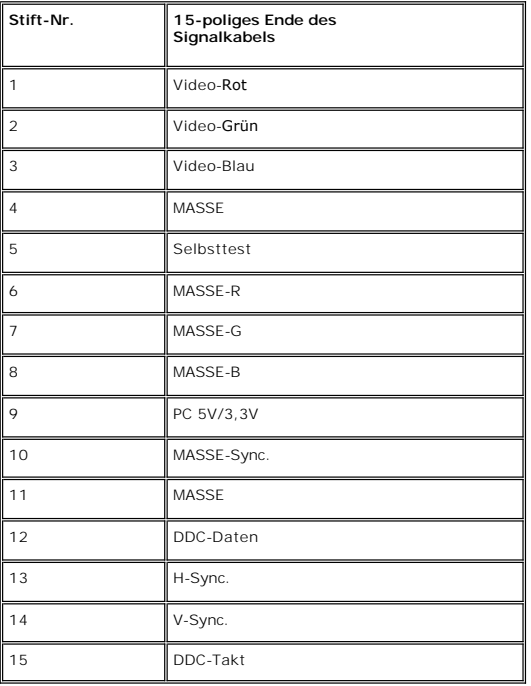

#### **DVI-Anschluss**

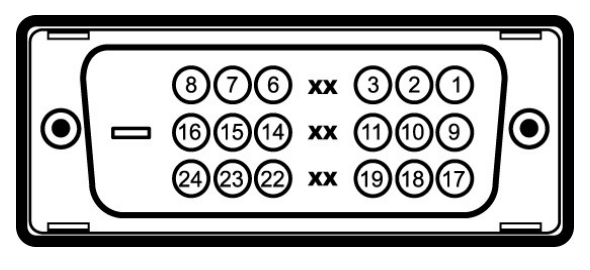

**Stift- Nummer Monitorende des 24 poligen Signalkabels**

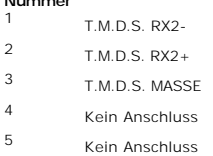

DDC Takt

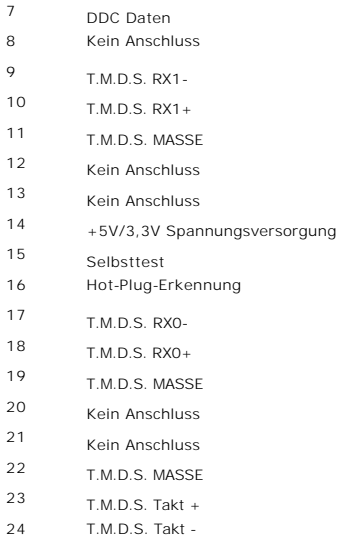

### **Universal Serial Bus (USB) Schnittstelle**

Dieser Monitor unterstützt die Highspeed-zertifizierte USB 2.0 Schnittstelle.

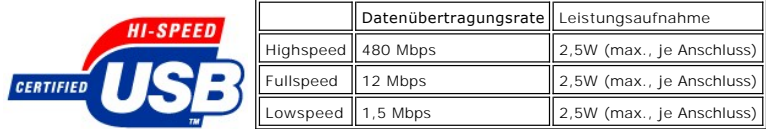

#### **USB-Anschlüsse:**

- l **1 Upstream hinten**
- l **4 Downstream 2 hinten; 2 links**

**HINWEIS:** Die USB 2.0-Funktion erfordert einen 2.0-kompatiblen Computer.

**HINWEIS:** Die USB-Schnittstelle des Monitors funktioniert NUR, wenn der Monitor eingeschaltet ist (oder im Energiesparmodus ist). Durch das Aus- und wiedd<br>Einschalten Ihres Monitors wird die USB- <mark>Schnittstelle neu initia</mark>

#### **Technische Daten des Flachbildschirms**

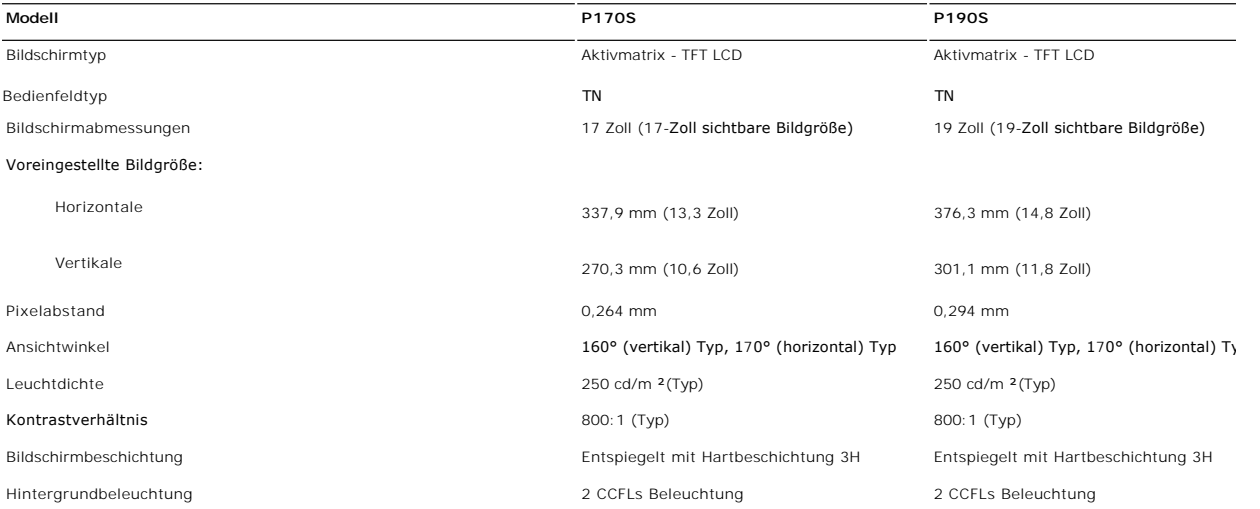

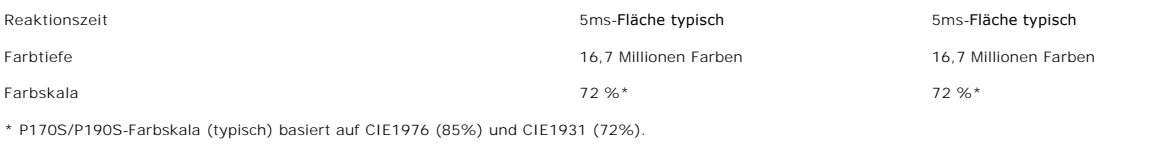

# **Auflösung**

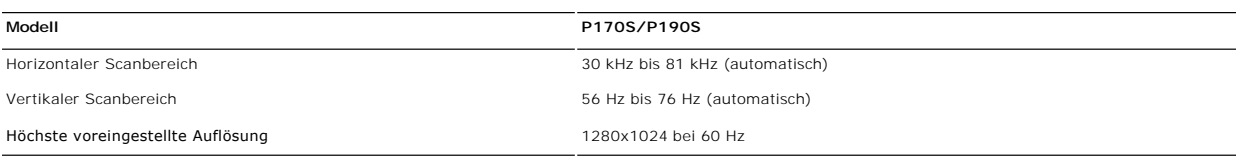

# **Voreingestellte Anzeigemodi**

#### **P170S/P190S**

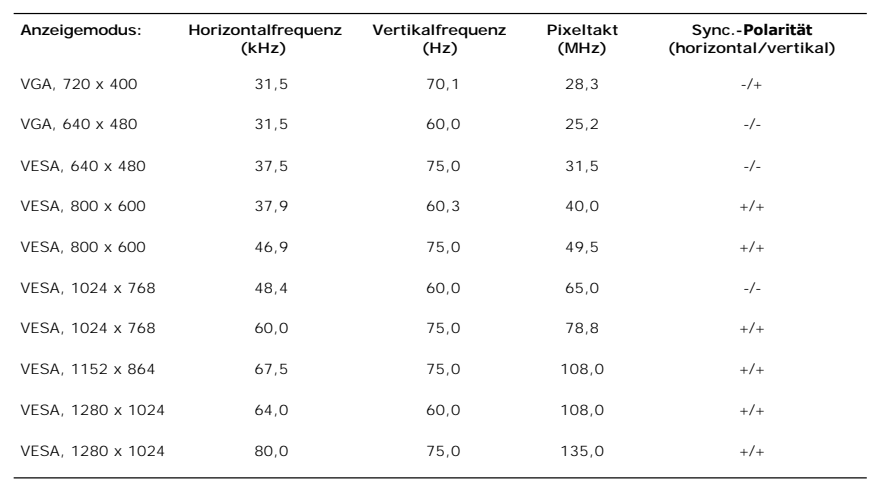

## **Elektrische Anschlusswerte**

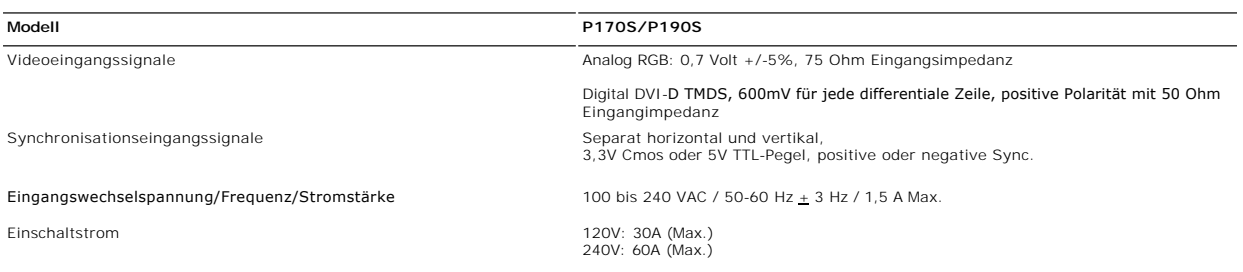

# **Physikalische Eigenschaften**

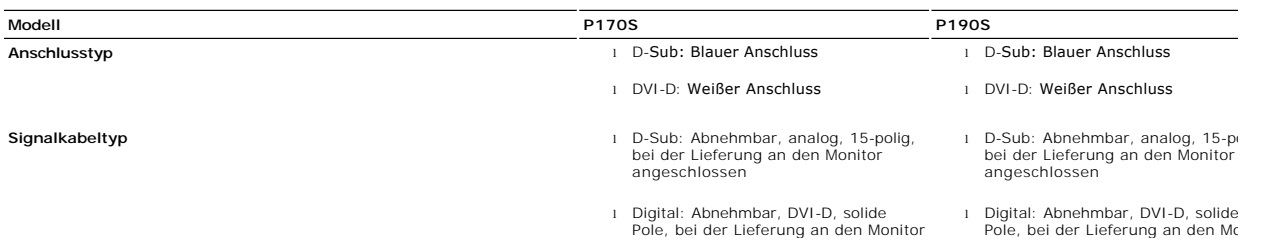

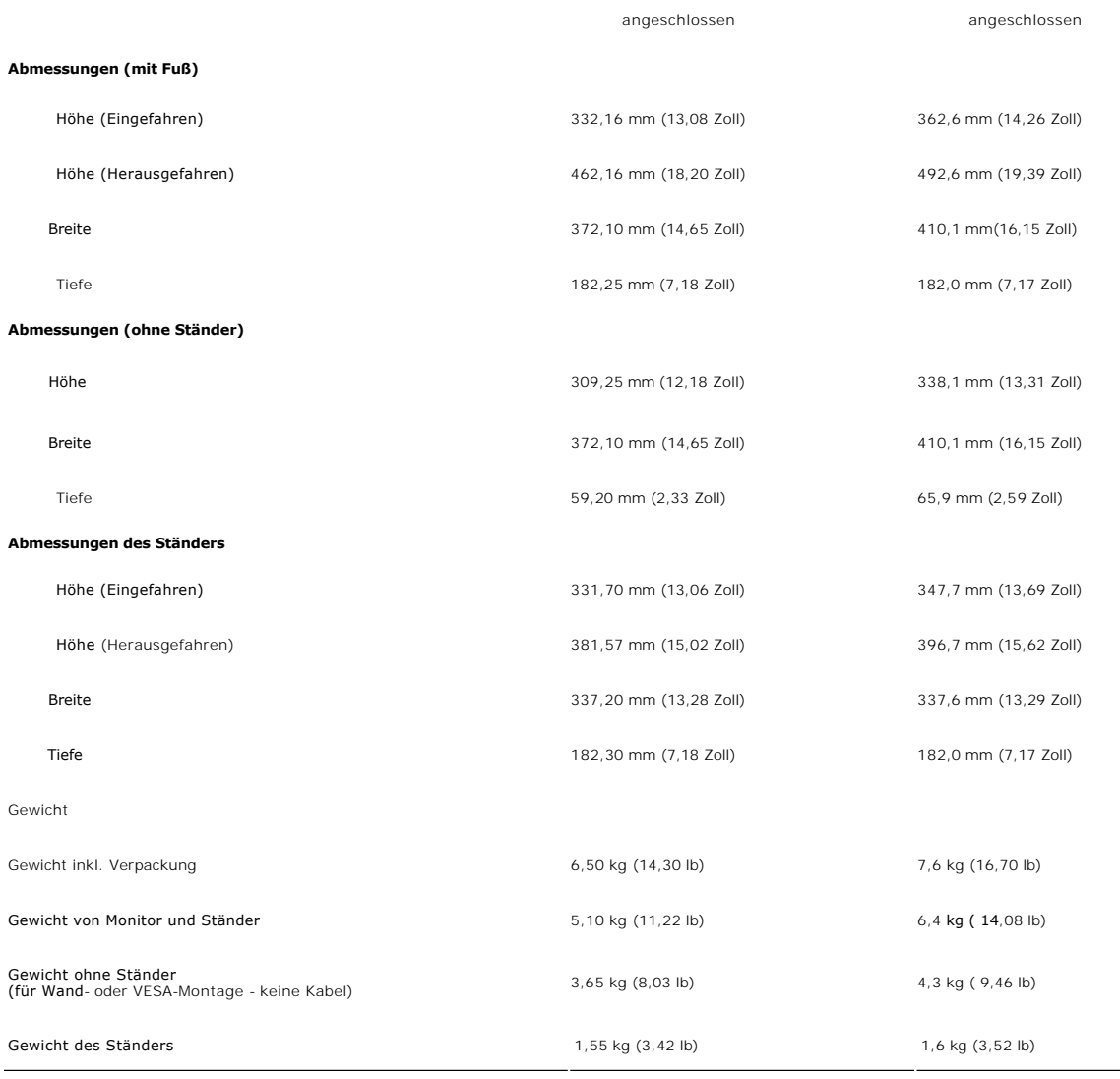

## **Umgebungsbedingungen**

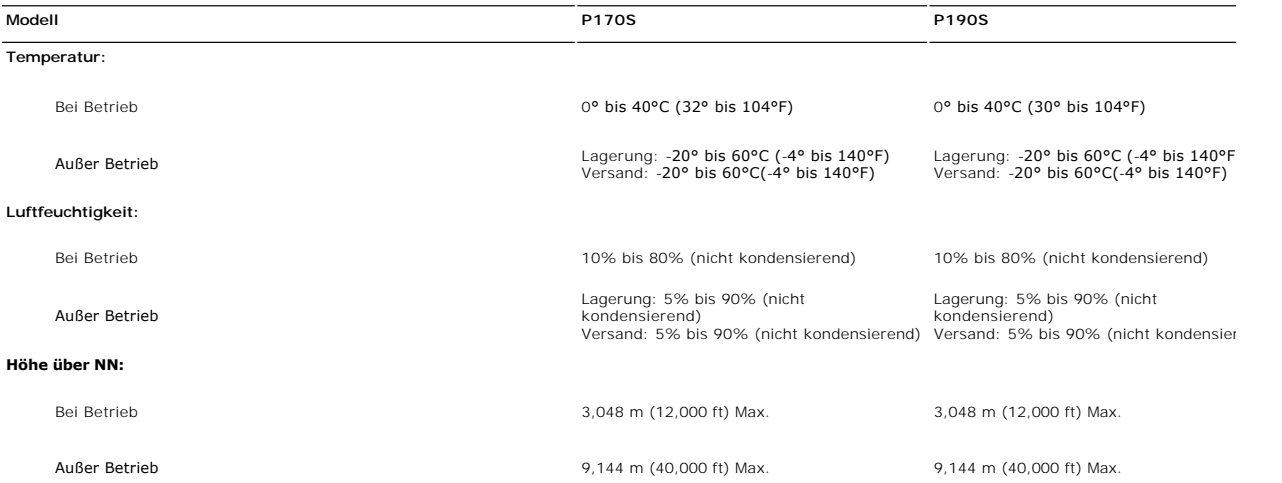

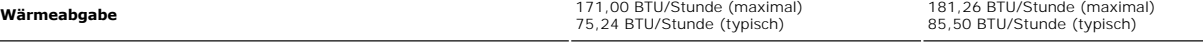

#### <span id="page-10-0"></span>**Plug-and-Play-Fähigkeit**

Der Monitor kann an jedes Plug-and-Play-kompatible System angeschlossen werden. Der Monitor stellt dem Computersystem automatisch die eigenen EDID-Date (Extended Display Identification Data) über DDC- Protokolle (Display Data Channel) zur Verfügung, so dass sich das System selbst konfigurieren und die<br>Monitoreinstellungen optimieren kann. Bei Bedarf kann der Benutzer die

#### <span id="page-10-1"></span>**LCD Bildschirmqualität & Pixelrichtlinien**

Bei der Herstellung von LCD-Monitoren kommt es häufig vor, dass ein oder mehrere Pixel in einem unveränderbaren Zustand verbleiben. Dies ist sehr schwer zu erkennen und hat keinerlei Auswirkung auf die Qualität der Anzeige oder die Anwendbarkeit. Weitere Informationen finden Sie auf unserer Internetseite **www.support.dell.com**.

#### <span id="page-10-2"></span>**Wartungshinweise**

#### **Pflege Ihres Monitors**

**WARNUNG: Lesen und befolgen Sie die [Sicherheitshinweise](file:///C:/data/Monitors/P190S/ge/ug/appendx.htm#Safety%20Information) bevor Sie den Monitor reinigen.** 

**WARNUNG: Bevor Sie den Monitor reinigen, trennen Sie ihn vom Stromkreis.** 

Für beste Handhabung folgen Sie den Anweisungen in der folgenden Liste, wenn Sie den Monitor auspacken, reinigen und bedienen:

- l Befeuchten Sie zur Reinigung Ihres antistatischen Monitors ein weiches sauberes Tuch ein wenig mit Wasser. Verwenden Sie, falls möglich, ein spezielles Tuch
- oder Pflegemittel für die antistatische Beschichtung. Verwenden Sie nicht Benzol, Verdünner, Ammoniak, Schleifmittelreiniger oder Druckluft.<br>I Verwenden Sie ein leicht befeuchtetes warmes Tuch für die Reinigung der Kunsts
- 
- \_ Waschmittel einen milchigen Film auf den Kunststoffen hinterlassen.<br>ι Wenn Sie beim Auspacken des Monitors ein weißes Puder bemerken, wischen Sie dieses mit einem Tuch ab.<br>ι Behandeln Sie den Monitor vorsichtig; dunkel
- l Um die bestmögliche Bildqualität für den Monitor beizubehalten, verwenden Sie einen sich dynamisch wechselnden Bildschirmschoner und schalten Sie den Monitor aus, wenn Sie ihn nicht benötigen.

#### <span id="page-13-0"></span>[Zurück zum Inhaltsverzeichnis](file:///C:/data/Monitors/P190S/ge/ug/index.htm)

#### **Anhang:**

#### **Benutzerhandbuch für Dell™ P170S/P190S Flachbildschirm-Monitor**

- [ACHTUNG: Sicherheitshinweise](#page-13-1)
- FCC-[Hinweis \(nur für USA\) und andere Informationen zu behördlichen Bestimmungen](#page-13-2)
- **[Kontakte zu Dell](#page-13-3)**

#### <span id="page-13-1"></span>**ACHTUNG: Sicherheitshinweise**

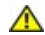

WARNUNG: Bei Verwendung von Bedienelementen, Einstellungen und Verfahren, die von denen in diesem Dokument beschriebenen abweichen,<br>besteht die Gefahr eines elektrischen Schlages, anderer Schäden durch elektrische Spannung

Informationen zur Sicherheit finden Sie in der *Sicherheitshinweise*.

### <span id="page-13-2"></span>**FCC-Hinweis (nur für USA) und andere Informationen zu behördlichen Bestimmungen**

FCC-Hinweise und andere behördliche Bestimmungen finden Sie auf der Internetseite über die Konformität mit behördlichen Bestimmungen unter [www.dell.com\regulatory\\_compliance.](http://www.dell.com/regulatory_compliance)

#### <span id="page-13-3"></span>**Kontakte zu Dell**

**Kunden in den USA können 800-WWW-DELL (800-999-3355) anrufen.** 

**HINWEISE:** Wenn Sie nicht über eine aktive Internetverbindung verfügen, können Sie Kontaktinformationen auf dem Kaufbeleg, dem<br>Auslieferungsschein, auf der Rechnung oder im Dell-Produktkatalog finden.

Dell bietet mehrere Online- und Telefon-basierte Support- und Hilfsoptionen. Die Verfügbarkeit dieser Dienste unterscheidet sich je nach Land und<br>Produkt. Einige Dienste stehen u.U. an Ihrem Ort nicht zur Verfügung. Kontak

- 1. Besuchen Sie "**support.dell.com**".
- 2. Wählen Sie Ihr Land oder Ihre Region im Dropdown-Menü "**Land/Region auswählen**" unten auf der Seite aus.
- 3. Klicken Sie auf "**Kontaktaufnahme**" links auf der Seite.
- 4. Wählen Sie einen Link für die Dienstleistung oder den Support, die/den Sie benötigen.
- 5. Wählen Sie die Methode für die Kontaktaufnahme mit Dell, die für Sie am bequemsten ist.

#### <span id="page-14-0"></span>**Einrichten Ihres Monitors Dell™ P170S/P190S Flachbildschirm**

### **Falls Sie einen Dell™-Desktop-PC oder einen tragbaren Dell™-Computer mit Internetzugang besitzen**

1. Gehen Sie zur Internetseite **[http://support.dell.com,](http://support.dell.com/) geben Sie Ihren Service-Code ein und laden Sie den neuesten Treiber für Ihre Grafikkarte herunter.**

**2. Nachdem Sie die Treiber für Ihren Grafikadapter installiert haben, versuchen Sie erneut, die Auflösung auf 1280x1024 einzustellen.**

HINWEISE: Falls Sie die Auflösung nicht auf 1280x1024 einstellen können, wenden Sie sich bitte an Dell™ und erkundigen Sie sich nach einem<br>Grafikadapter, der diese Auflösungen unterstützt.

#### <span id="page-15-0"></span>**Einrichten Ihres Monitors Dell™ P170S/P190S Flachbildschirm**

### **Falls Sie keinen Dell™-Desktop-PC, keinen tragbaren Computer oder keine Grafikkarte besitzen**

1. Rechtsklicken Sie auf das Desktop und klicken Sie auf **Eigenschaften**.

2. Wählen Sie die Registerkarte **Einstellungen**.

3. Wählen Sie **Erweitert**.

4. Sehen Sie nach dem Hersteller Ihrer Grafiksteuerung in der Beschreibung oben im Fenster (z.B. NVIDIA, ATI, Intel etc.).

5. Gehen Sie zur Internetseite des Herstellers Ihrer Grafikkarte und sehen Sie dort nach aktualisiertem Treiber (z.B. **[http://www.ATI.com](http://www.ati.com/)** ODER **[http://www.NVIDIA.com](http://www.nvidia.com/)**).

6. Nachdem Sie die Treiber für Ihren Grafikadapter installiert haben, versuchen Sie erneut, die Auflösung auf **1280x1024** einzustellen.

HINWEISE: Falls Sie nicht in der Lage sind, die Auflösung auf 1280x1024 einzustellen, wenden Sie sich an den Hersteller Ihres Computers oder überlegen<br>Sie sich, einen Grafikadapter zuzulegen, der eine Bildschirmauflösung v

## <span id="page-16-0"></span>**Bedienen des Monitor**

#### **Bedienungsanleitung für Flachbildschirm Dell™ P170S/P190S**

- [Verwenden der Regler des Bedienfelds](#page-16-1)
- [Verwenden des On-Screen-Displays \(OSD\)](#page-17-0)
- Einstellen der optimalen Auflösung
- Verwendung der Dell Soundbar (optional)
- Kippen, Schenken und Höhenverstellbarkeit
- Ändern der Ausrichtung Ihres Monitors

#### <span id="page-16-1"></span>**Verwenden der Regler des Bedienfelds**

Zum Anpassen der Bilddarstellung verwenden Sie die Tasten an der Vorderseite des Monitors. Wenn Sie die Einstellungen mit diesen Tasten verändern,<br>werden die numerischen Einstellungswerte im OSD angezeigt.

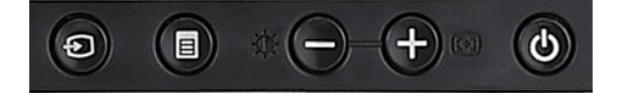

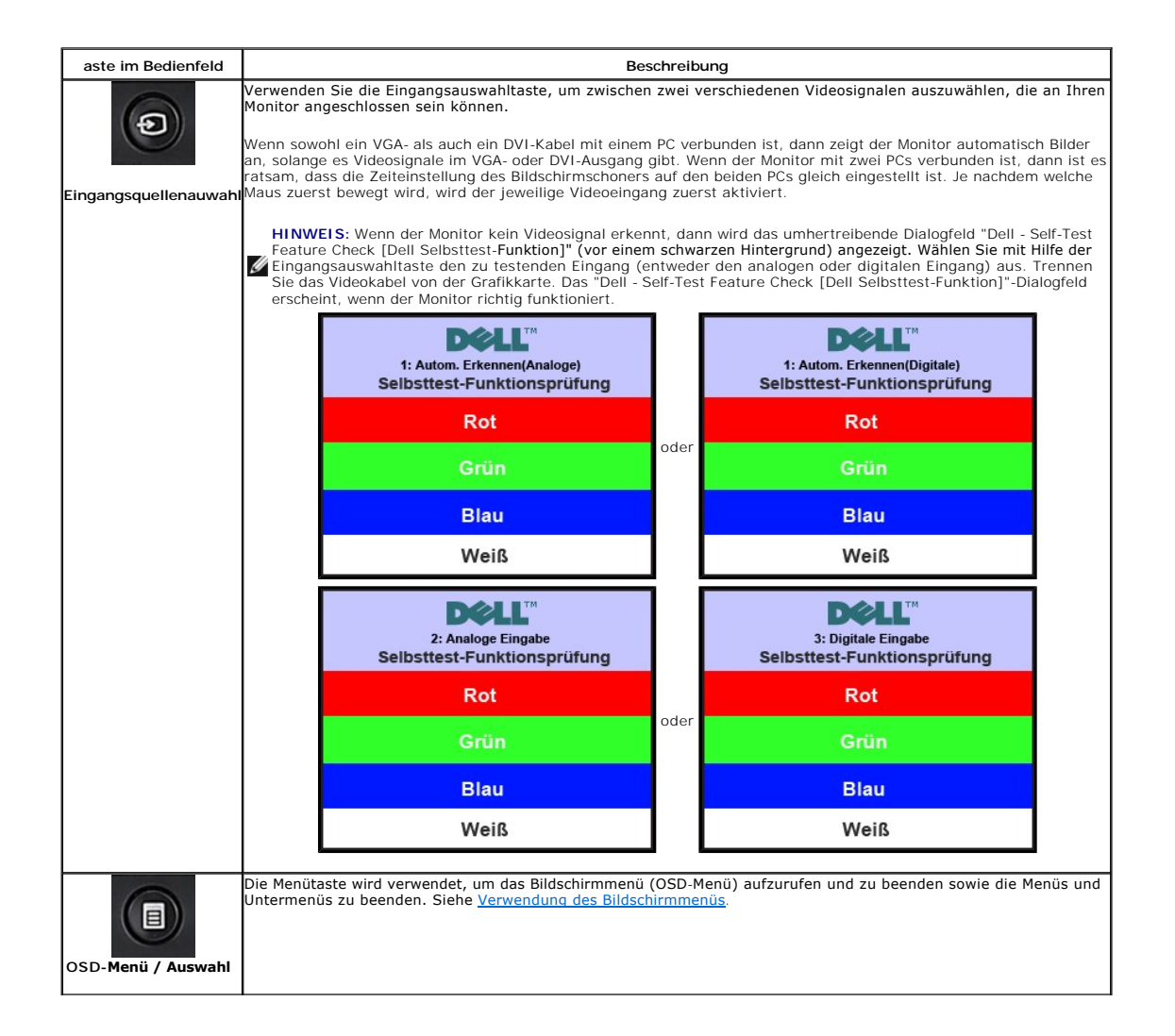

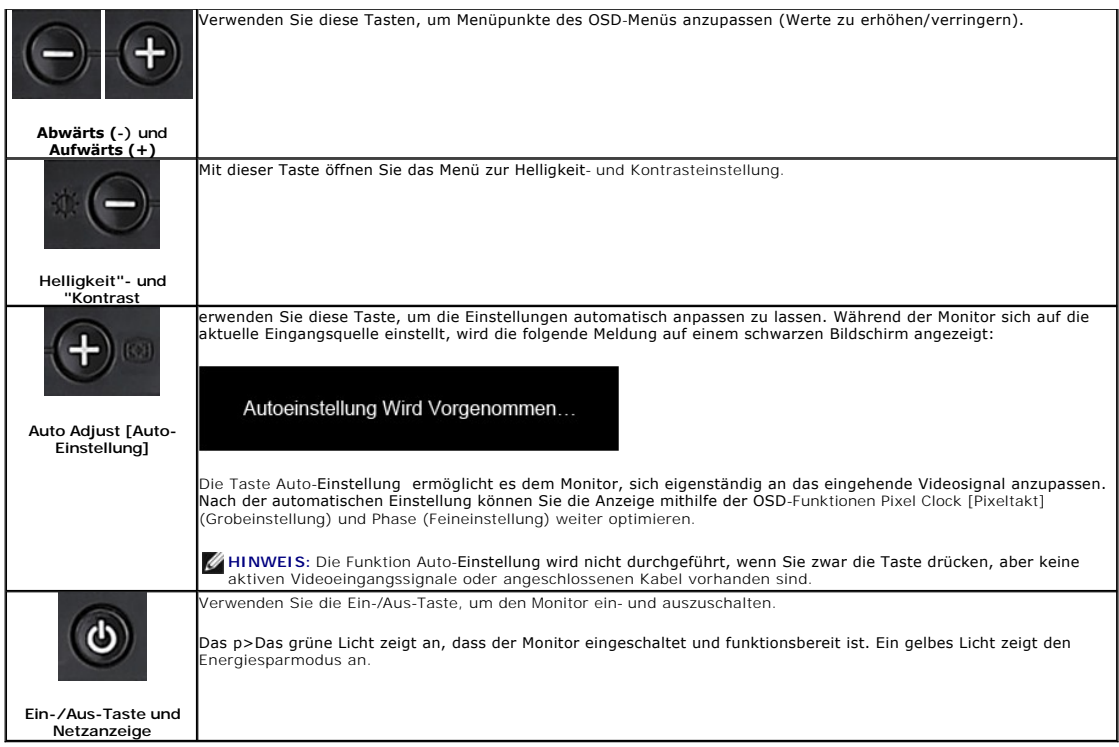

### <span id="page-17-0"></span>**Verwenden des On-Screen-Displays (OSD)**

### **Accessing the Menu System**

HINWEIS: Wenn Sie Einstellungen ändern und danach ein weiteres Menü aufrufen oder das OSD-Menü beenden, speichert der Monitor die Anderungen<br>automatisch. Auch wenn Sie Einstellungen ändern und anschließend warten, bis das **1.** Drücken Sie die Menü-Taste, um das OSD-Menü zu aufzurufen und das Hauptmenü anzuzeigen.

**Hauptmenü für ein automatisches Erkennen des analogen (VGA) Eingangs Hauptmenü für ein automatisches Erkennen des digitalen (DVI) Eingangs**

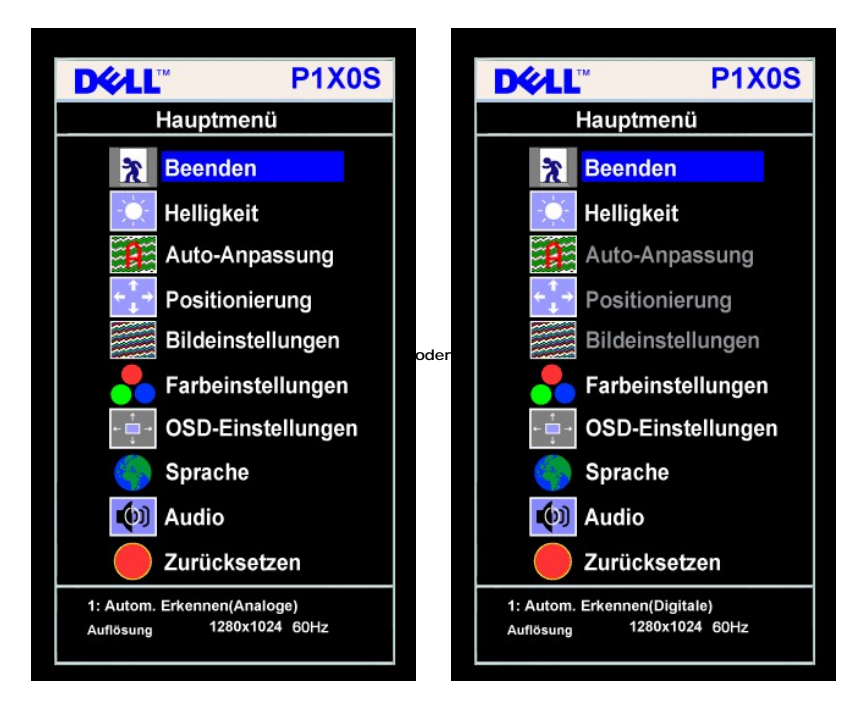

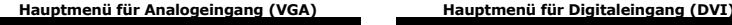

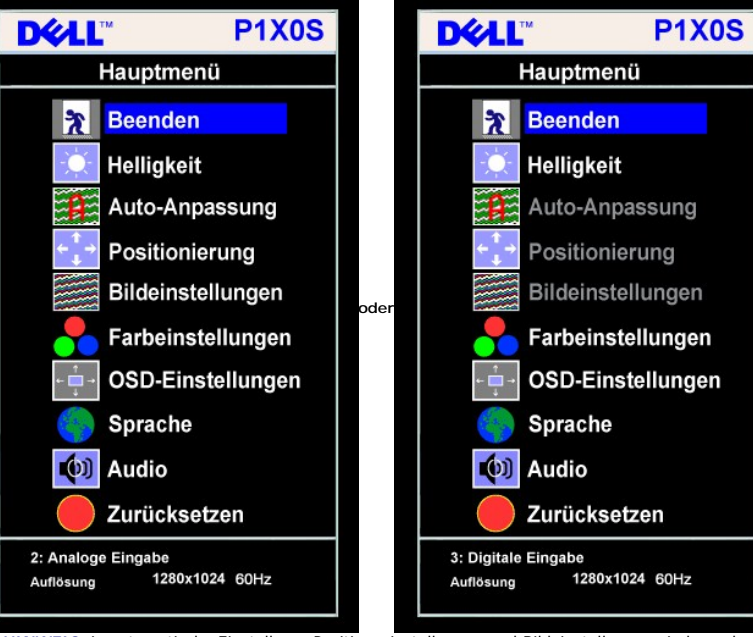

**HINWEIS:** ie automatische Einstellung, Positionseinstellungen und Bildeinstellungen sind nur dann verfügbar, wenn der Ø

analoge (VGA) Anschluss verwendet wird.

2. Drücken Sie die Tasten asten - und +, um zwischen den Einstellungsoptionen zu navigieren. Wenn Sie von einem Symbol zum anderen wechseln, wird der C vollständige Liste aller verfügbaren Optionen des Monitors finden Sie in der nachstehenden Tabelle.

- **3.** Drücken Sie die MENÜ-Taste einmal, um die markierte Option zu aktivieren.
- **4.** Drücken Sie die Tasten und +, um den gewünschten Parameter auszuwählen.
- **5.** Drücken Sie die MENÜ-Taste, um zum Schieberegler zu gelangen, und verwenden Sie die Tasten **-** und **+**, um je nach Menüanzeige Ihre Änderungen vorzunehmen.

6. Drücken Sie die MENÜ-Taste einmal, um zum Hauptmenü zurückzukehren und eine andere Option auszuwählen oder drücken Sie die MENÜ-Taste zwei oder beenden.

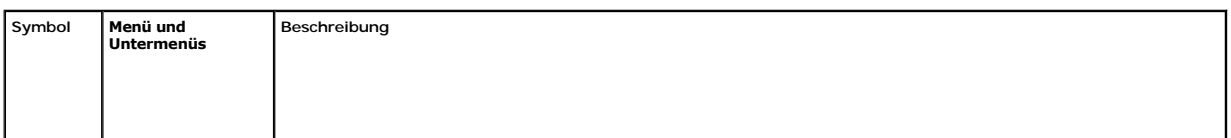

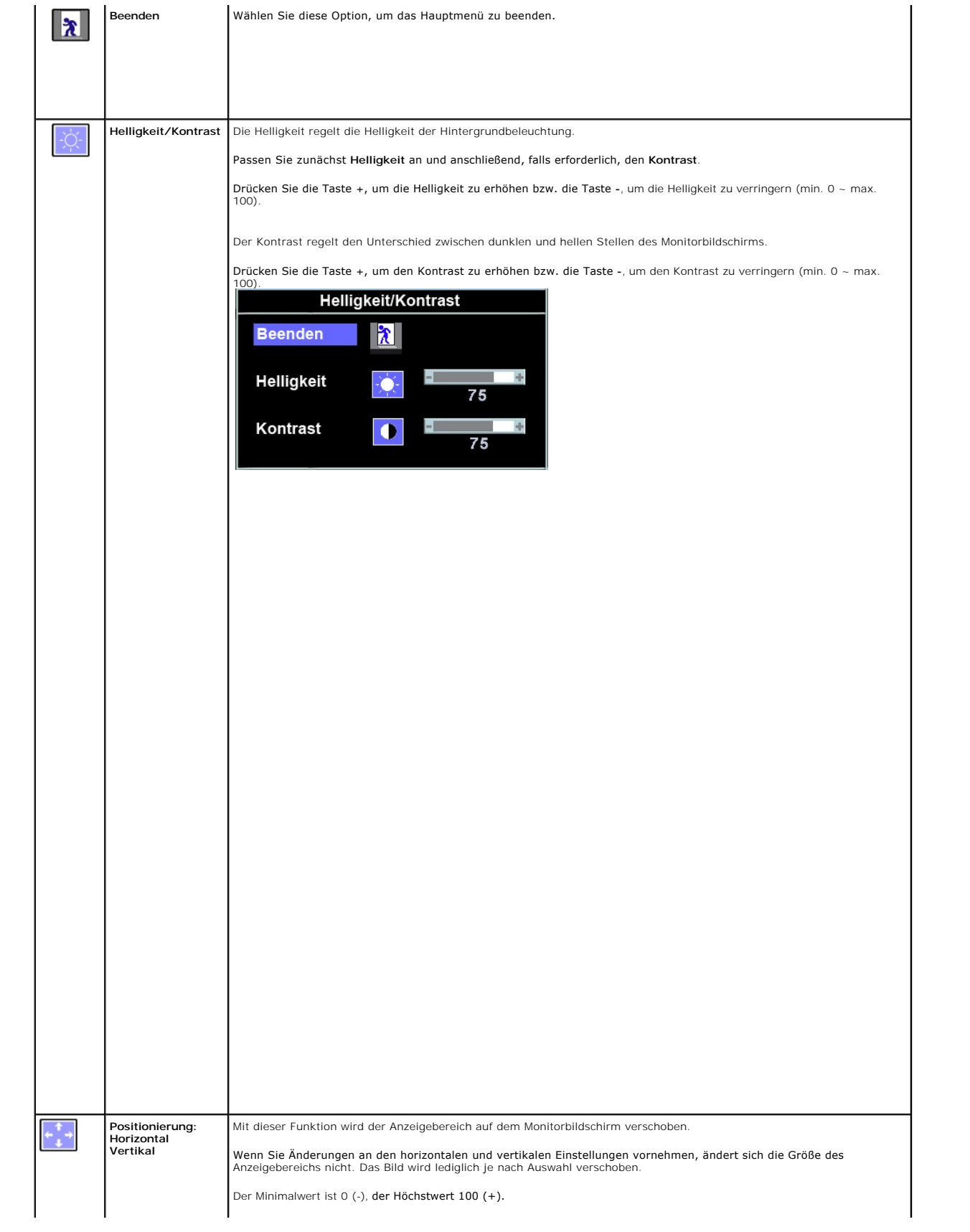

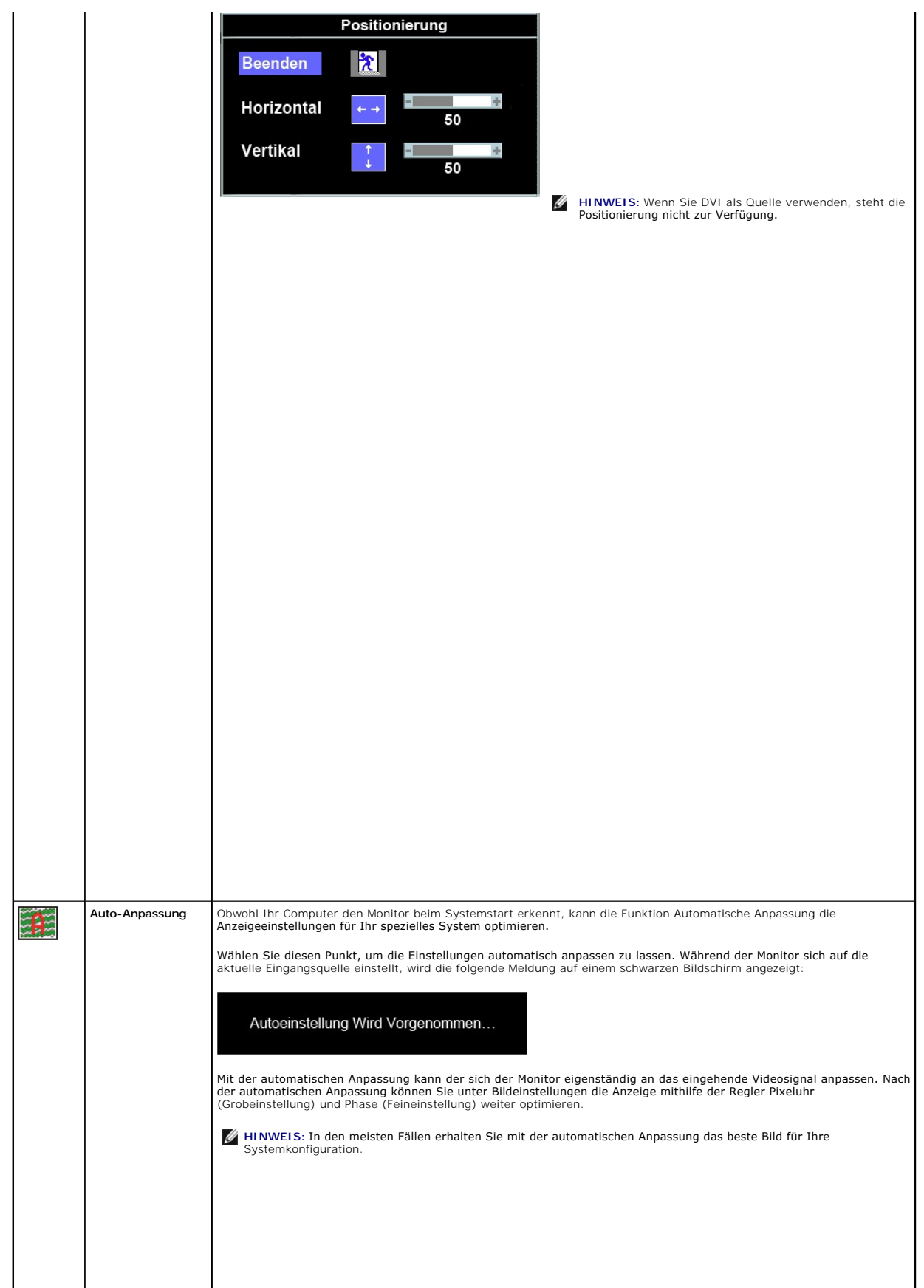

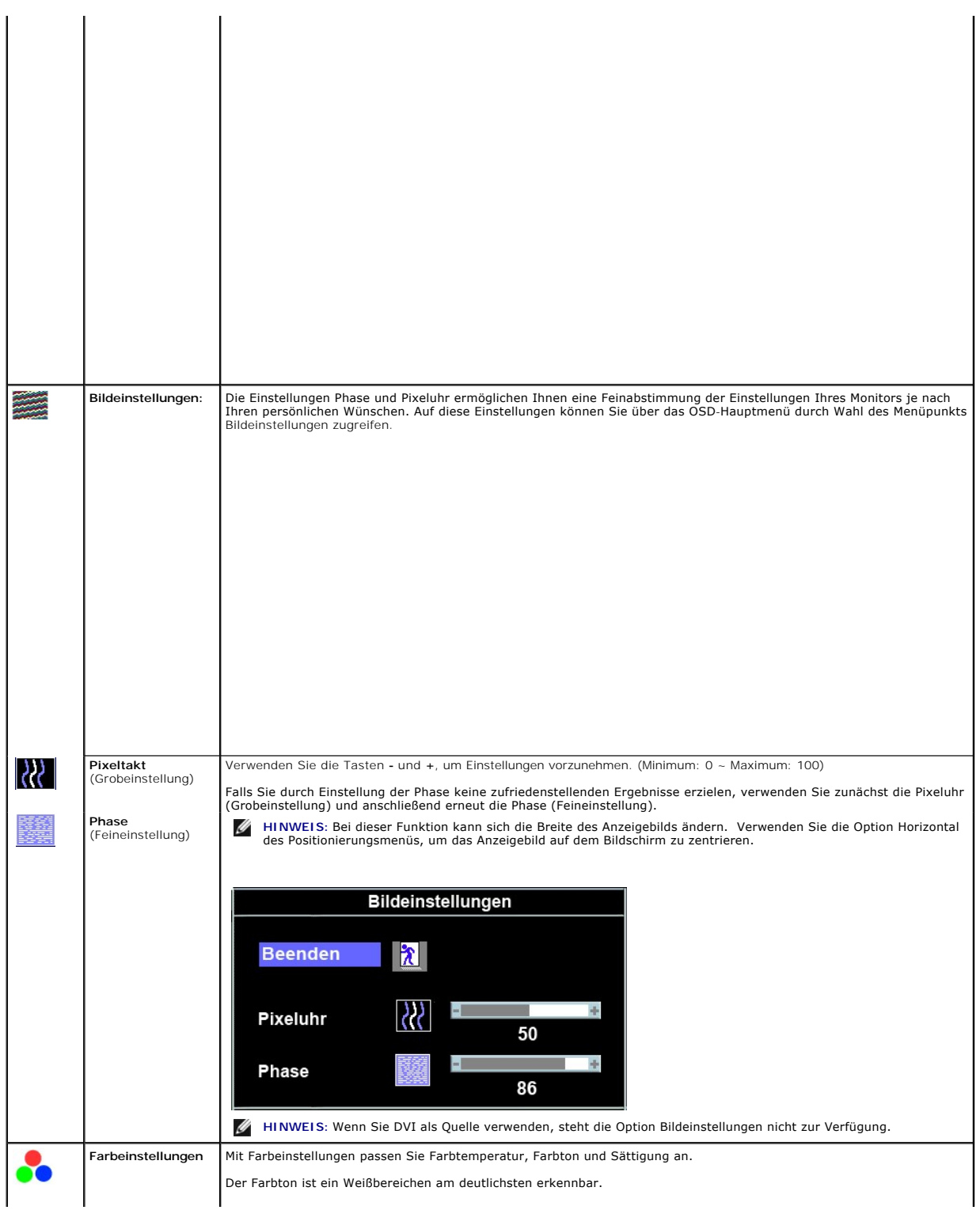

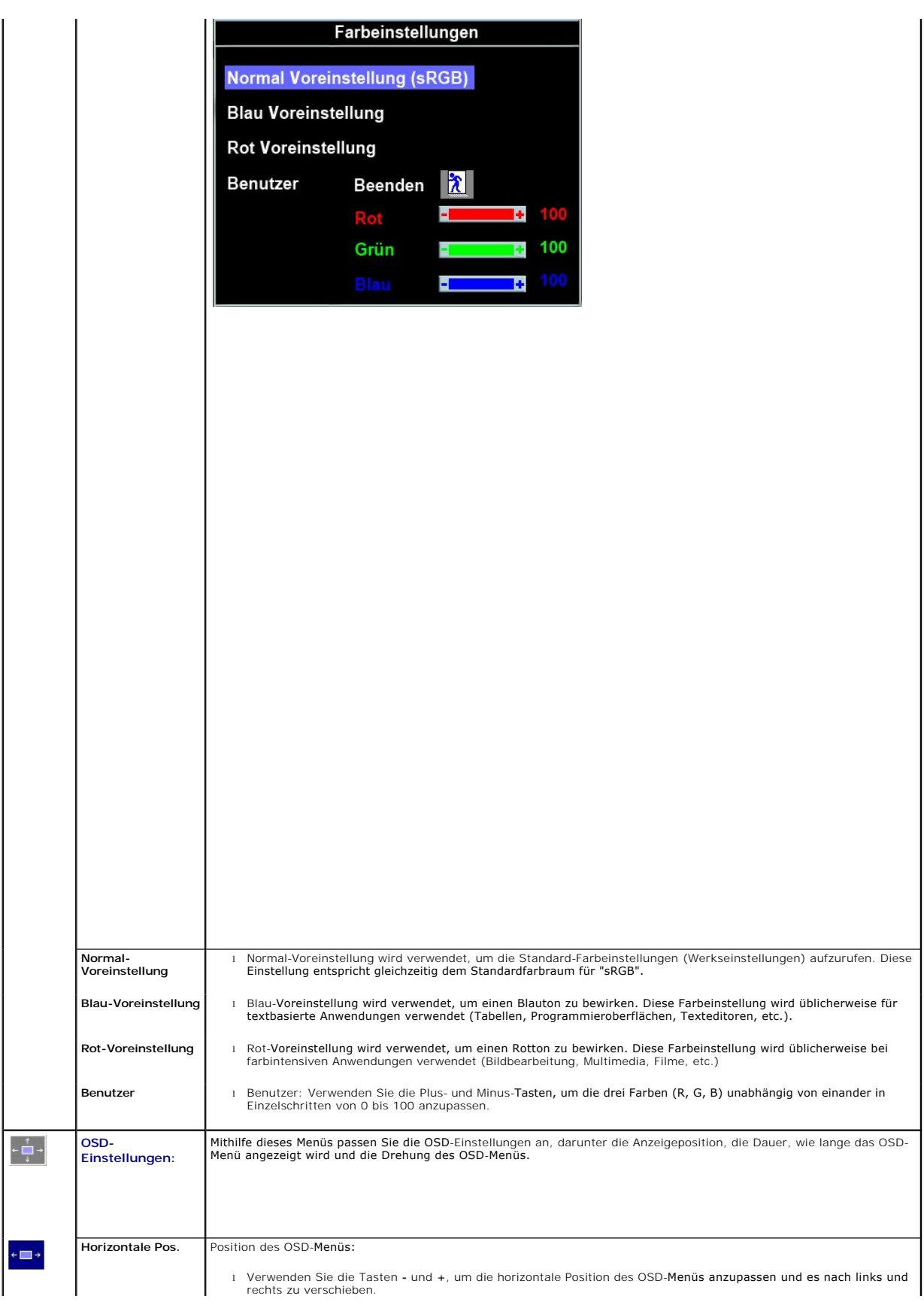

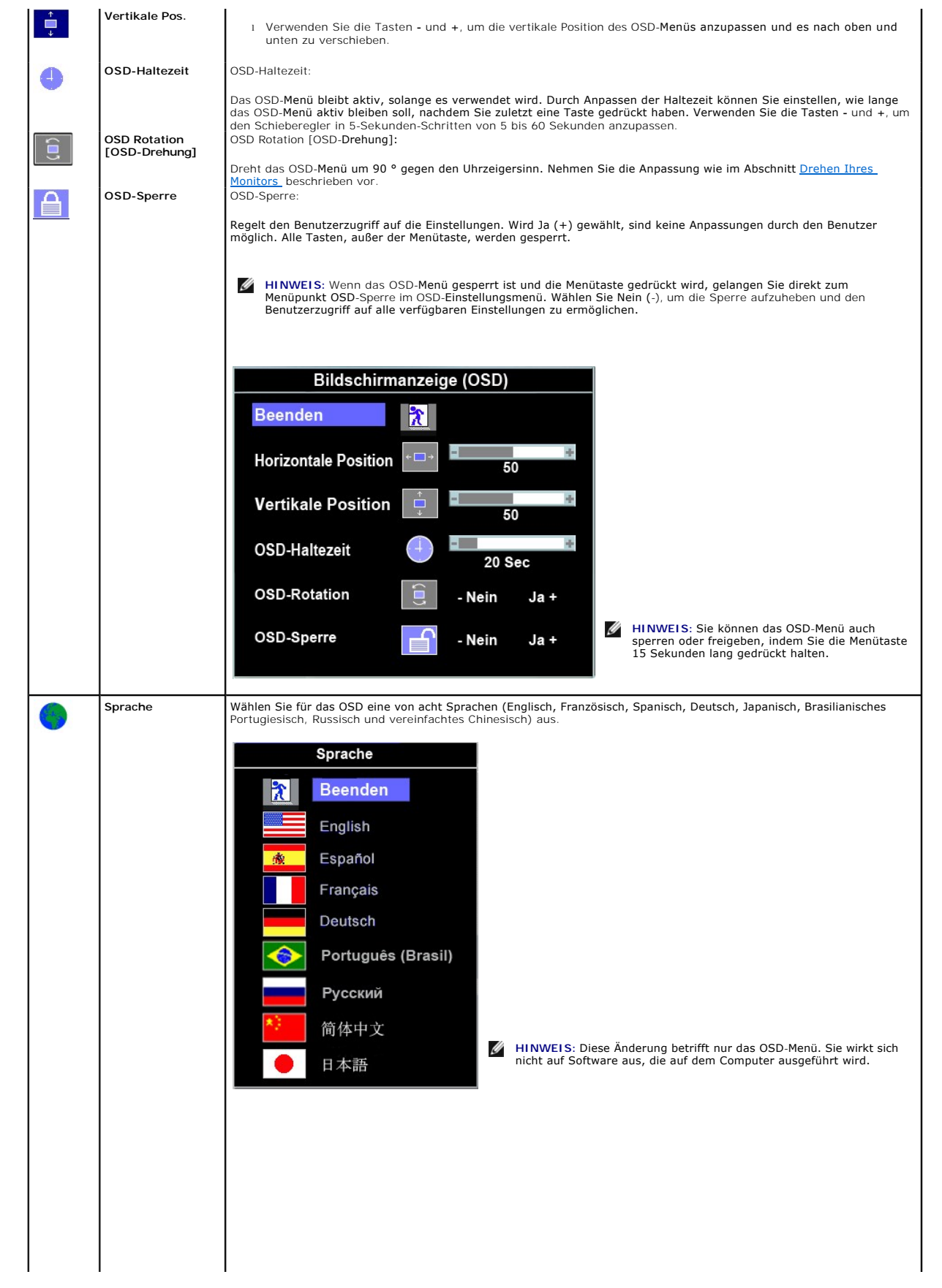

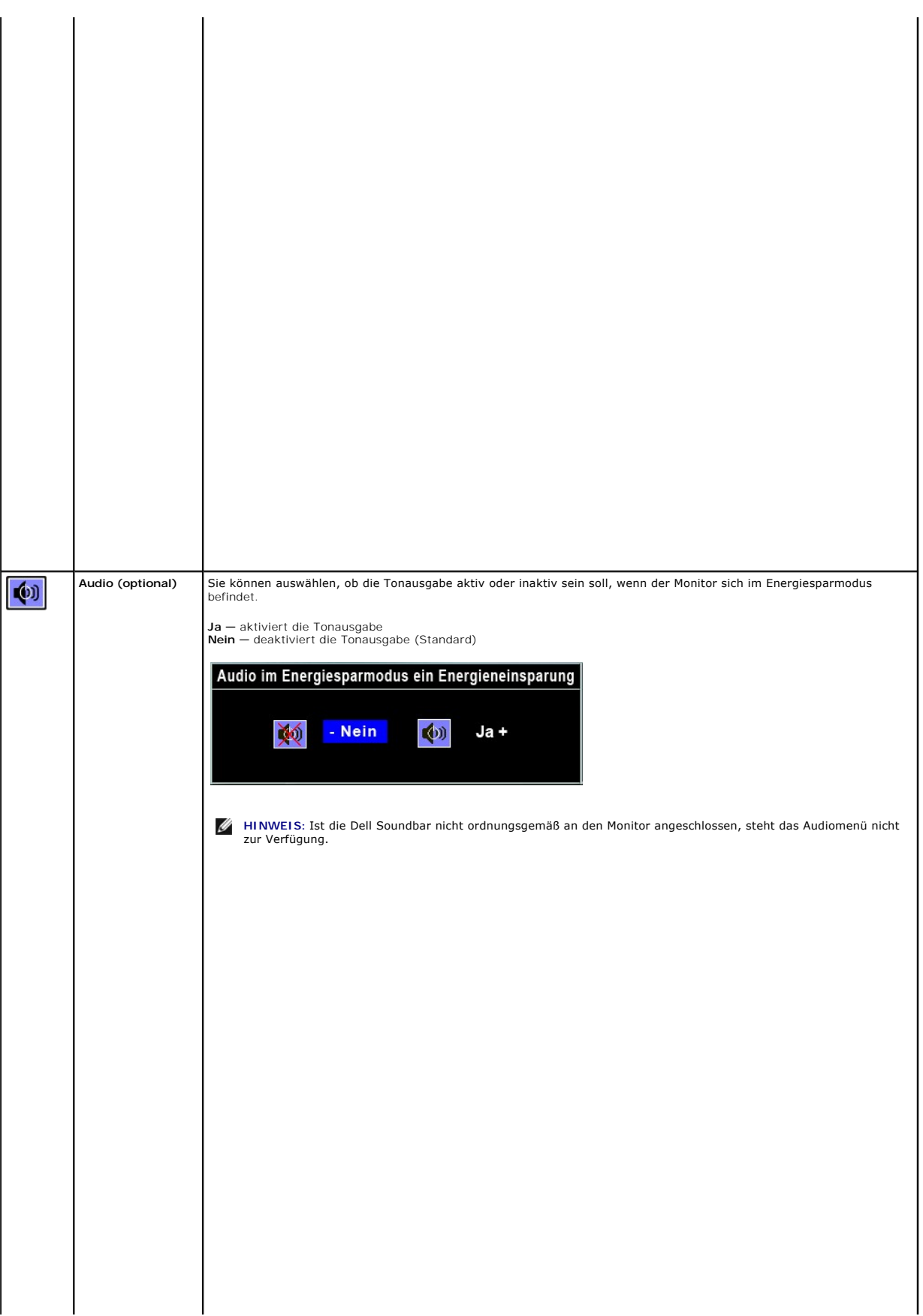

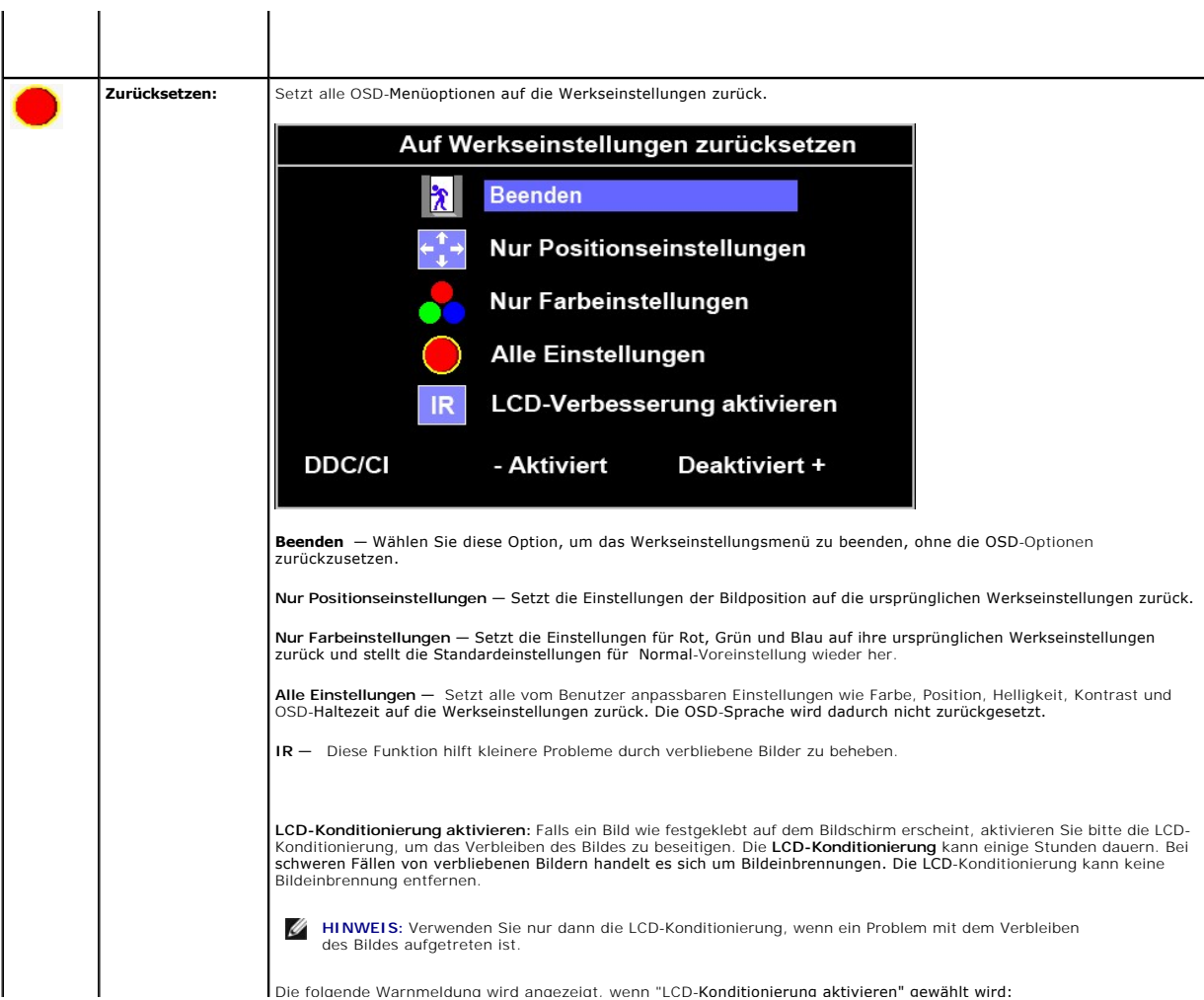

### <span id="page-26-0"></span>**Einrichten Ihres Monitors**

**Benutzerhandbuch für Dell™ P170S/P190S Flachbildschirm-Monitor** 

### **Wichtige Anweisungen zum Einstellen der Auflösung auf 1280x1024 (Maximal)**

Für eine optimale Anzeigeleistung während der Verwendung des Betriebssystems Microsoft Windows® sollten Sie die Anzeigeauflösung auf folgende Weise auf 1280x1024 einstellen:

1. Rechtsklicken Sie auf das Desktop und klicken Sie auf **Eigenschaften**.

2. Wählen Sie die Registerkarte **Einstellungen**.

3. Ziehen Sie den Schieber nach rechts, indem Sie mit dem Mauszeiger auf ihn drücken und die linke Maustaste während des Ziehens gedrückt halten, so dass die Auflösung auf **1280x1024** gestellt wird.

4. Klicken Sie auf **OK**.

Falls Sie die Option 1280x1024 nicht finden können, müssen Sie u.U. Ihren Grafiktreiber aktualisieren. Sehen Sie die folgenden Bedingungen, die am<br>besten Ihr Computersystem beschreiben, und folgen Sie den jeweiligen Anweis

**1: Falls Sie einen Dell™-Desktop-PC oder einen tragbaren Dell™[-Computer mit Internetzugang besitzen.](file:///C:/data/Monitors/P190S/ge/ug/internet.htm)**

**2. Falls Sie keinen Dell™[-Desktop-PC, keinen tragbaren Computer oder keine Grafikkarte besitzen.](file:///C:/data/Monitors/P190S/ge/ug/non-dell.htm)**

# <span id="page-27-0"></span>**Dell™ P170S/P190S Flachbildschirm**

**[Benutzerhandbuch](file:///C:/data/Monitors/P190S/ge/ug/index.htm)**

**[Wichtige Anweisungen zum Einstellen der Auflösung auf 1280x1024 \(Maximal\)](file:///C:/data/Monitors/P190S/ge/ug/optimal.htm)**

### **Die Informationen in diesem Dokument können jederzeit und ohne vorherige Ankündigung geändert werden. © 2010 Dell™ Inc. Alle Rechte vorbehalten.**

Reproduktion dieser Materialien auf jegliche Art ohne die schriftliche Erlaubnis von Dell™ Inc. ist streng verboten.

In diesem Text verwendete Warenzeichen: *Dell* und das DELL-Logo sind Warenzeichen von Dell Inc; *Microsoft* und *Windows* sind eingetragene Warenzeichen der Microsoft<br>Corporation in den USA und/oder anderen Ländern. EMERG

Andere Marken und Handelsnamen werden möglicherweise in diesem Dokument verwendet, um entweder auf die ein der<br>oder auf deren Produkte zu verweisen. Dell™ Inc. beansprucht keine Eigentumsrechte auf Marken und Handelsnamen

Model P170Sb/P190Sb/P170St/P190St/P170Sf/P190Sf/P190Sc

Januar 2010 Rev. A02

#### <span id="page-28-0"></span>[Zurück zum Inhaltsverzeichnis](file:///C:/data/Monitors/P190S/ge/ug/index.htm)

#### **Einrichten Ihres Monitors Benutzerhandbuch für Dell™ P170S/P190S Flachbildschirm-Monitor**

- [Anbringen des Fußes](#page-28-1)
- [Anschließen Ihres Monitors](#page-28-2)
- [Verlegen der Kabel](#page-29-0)
- [Befestigen der Soundbar am Monitor \(optional\)](#page-29-1)
- **[Abnehmen des Fußes](#page-30-0)**

### <span id="page-28-1"></span>**Anbringen des Fußes**

**HINWEIS:** Bei Auslieferung aus dem Werk ist der Fuß vom Monitor demontiert.

HINWEIS: Wenn Sie den OptiPlex™ USFF 780/OptiPlex™ SFF 980 AIO-Ständer gekauft haben, lesen Sie bitte die Anleitung für das Setup des AIO-<br>Ständers.

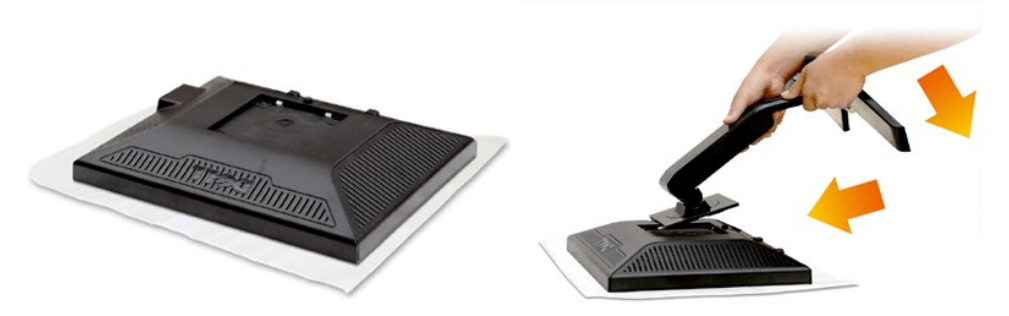

Entfernen Sie die Abdeckung des Monitors und stellen Sie den Monitor darauf.

- 1. Richten Sie die zwei Stifte oben auf dem Ständer an der Rille auf der Rückseite des Monitors aus. 2. Senken Sie den Ständer, so dass der Monitoranschluss in den Ständer einklickt.
- 

#### <span id="page-28-2"></span>**Anschließen Ihres Monitors**

**HINWEISE: Bevor Sie mit den in diesem Abschnitt beschriebenen Schritten beginnen, lesen und befolgen Sie bitte die [Sicherheitshinweise.](file:///C:/data/Monitors/P190S/ge/ug/appendx.htm#Safety%20Information)** 

Um Ihren Monitor an den Computer anzuschließen, befolgen Sie bitte folgende Schritte/Anweisungen.

- 1. Schalten Sie den Computer aus und schließen Sie das Netzkabel ab.
- 2. Schließen Sie entweder das weiße (DVI-D, digital) oder das blaue (VGA, analog) Signalkabel an den entsprechenden Videoausgang an der Rückseite des<br>Computers an. Schließen Sie nicht beide Kabel an denselben Computer an. unterschiedliche Computer mit entsprechenden Videosystemen anschließen.

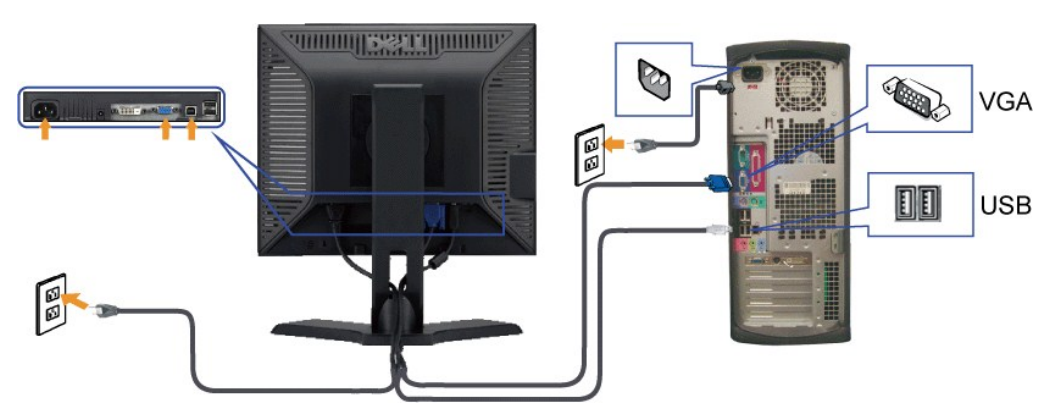

**Blaues VGA-Kabel anschließen**

**Anschließen des Weißen DVI-Kabels**

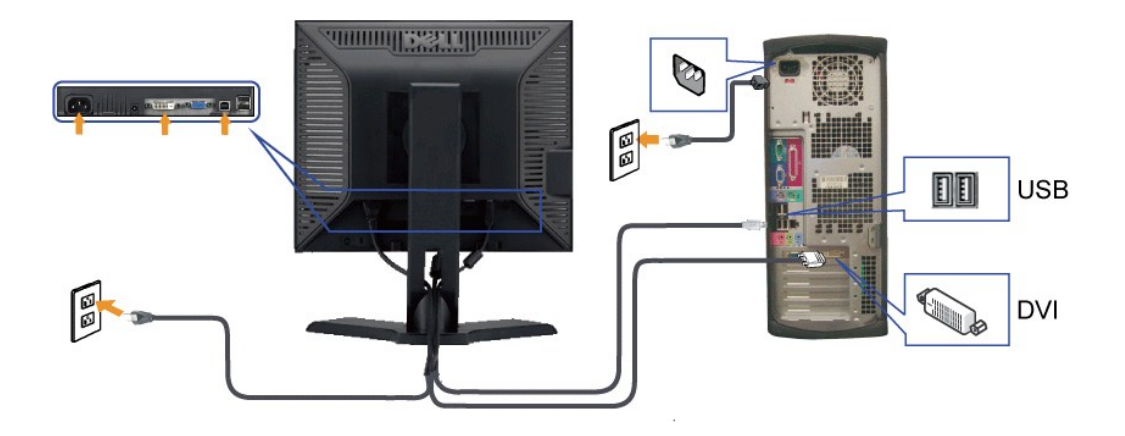

**HINWEISE:** Die Grafiken dienen lediglich zur Veranschaulichung. Das Aussehen des Computers kann sich unterscheiden.

**Nachdem Sie das VGA/DVI-Kabel angeschlossen haben, gehen Sie folgendermaßen vor, um den Monitor einzurichten:**

1. **Stecken Sie die Netzkabel von Computer und Monitor in Netzsteckdosen, die sich in der Nähe befinden.**<br>2. Schalten Sie Monitor und Computer ein.<br>Wenn Ihr Monitor ein Bild anzeigt, bedeutet dies, dass die Installatio

## <span id="page-29-0"></span>**Verlegen der Kabel**

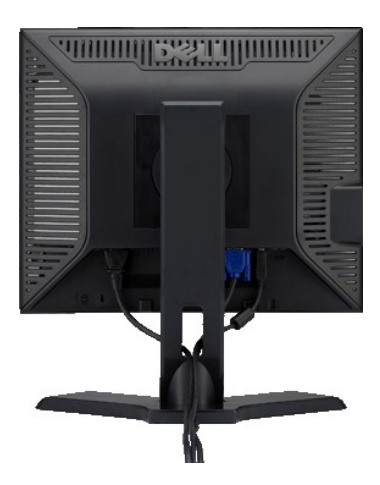

Verwenden Sie nach dem Anschließen aller erforderlichen Kabel an Ihren Monitor und den Computer (siehe [Anschließen des Monitors](#page-28-2)) die Kabelführungsöffnung, um sämtliche Kabel wie oben abgebildet sauber zu verlegen.

<span id="page-29-1"></span>**Befestigen der Soundbar am Monitor**

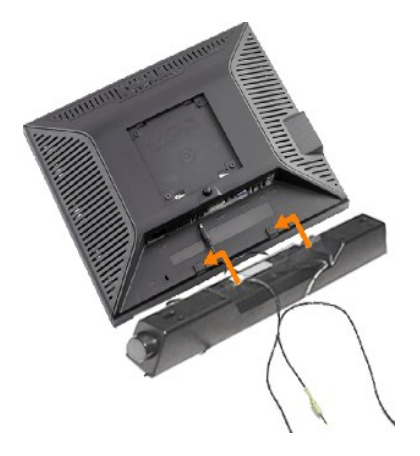

- **1.** Von der Monitorrückseite aus befestigen Sie die Soundbar, indem Sie zunächst die beiden Schlitze mit den Zapfen an der unteren Monitorrückseite ausrichten.
- **2.** Schieben Sie die Soundbar nach links, bis sie hörbar einrastet.
- **3.**  Schließen Sie die Soundbar an den Gleichstrom-Netzstecker an.
- **4.** Stecken Sie den hellgrünen Mini-Stereostecker von der Soundbar-Rückseite in die Audio-Ausgangsbuchse des Computers ein.
- **ANMERKUNG:** Verwenden Sie den Anschluss ausschließlich für die Dell Soundbar.

### <span id="page-30-0"></span>**Abnehmen des Fußes**

Legen Sie den Monitor mit dem Bildschirm nach unten zeigend auf ein weiches Tuch oder ein Kissen, halten die Fußentfernungstaste gedrückt und entfernen dann den Monitorfuß.

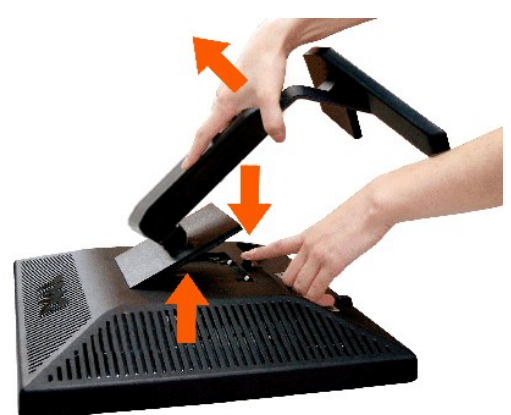

**HINWEIS:** Der Monitor muss unbedingt auf eine saubere Oberfläche gelegt werden, um Kratzer auf dem Bildschirm beim Entfernen des Monitorfußes zu vermeiden.

HINWEIS: Dies gilt für einen Monitor mit einem Ständer. Wenn Sie den OptiPlex™ USFF 780/OptiPlex™ SFF 980 AIO-Ständer gekauft haben, lesen Sie<br>bitte die Anleitung für das Setup des AIO-Ständers.

# <span id="page-31-0"></span>**Probleme lösen**

**Benutzerhandbuch für Dell™ P170S/P190S Flachbildschirm-Monitor** 

- **O** [Selbsttest](#page-31-1)
- **O** [Eingebaute Diagnosefunktion](#page-31-2)
- [Übliche Probleme](#page-32-0)
- **[Spezifische Symptome des Produktes](#page-33-0)**
- [USB-Probleme](#page-34-0)
- **O** [Soundbar \(Optional\) Fehlerbehebung](#page-34-1)

**WARNUNG:** Bevor Sie mit einem der Verfahren in diesem Abschnitt beginnen, befolgen Sie die [Sicherheitshinweise](file:///C:/data/Monitors/P190S/ge/ug/appendx.htm#Safety%20Information).

### <span id="page-31-1"></span>**Selbsttest**

Ihr Monitor verfügt über eine Selbsttestfunktion, mit der Sie überprüfen können, ob der Monitor ordnungsgemäß funktioniert. Wenn Ihr Monitor und Computer<br>ordnungsgemäß miteinander verbunden sind, der Monitorbildschirm jedo

- 1. Schalten Sie sowohl den Computer als auch den Monitor aus.<br>2. Trennen Sie das Videokabel von der Rückseite des Computers
- 2. Trennen Sie das Videokabel von der Rückseite des Computers. Um einen ordnungsgemäßen Selbsttest zu gewährleisten, entfernen Sie bitte sowohl<br>digitale (weißer Stecker) als auch analoge (blauer Stecker) Kabel von der Rüc
- 3. Schalten Sie den Monitor ein.

Das umhertreibende Dialogfeld 'Dell™ - Self Test Feature Check [Selbsttest-Funktionsprüfung]' sollte (vor einem schwarzen Hintergrund) angezeigt werden, wenn der Monitor kein Videosignal erkennt und ordnungsgemäß funktioniert. Im Selbsttestmodus bleibt die Betriebs-LED grün. Außerdem rollt<br>je nach gewählter Eingangsquelle eines der nachstehend dargestellten Dialogf

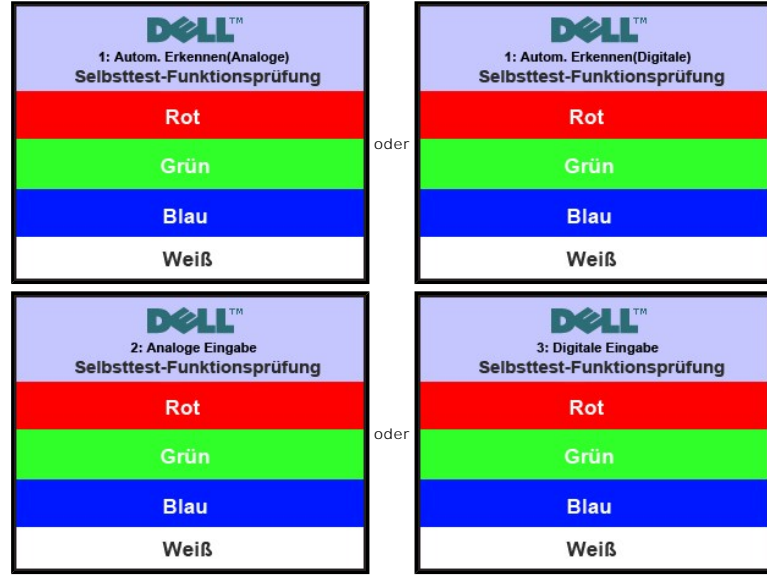

4. Diese Anzeige erscheint auch im Normalbetrieb, wenn das Videokabel getrennt oder beschädigt wird.<br>5. Schalten Sie den Monitor aus und schließen Sie das Videokabel neu an; schalten Sie anschließend sowohl den Computer ein.

Falls Ihr Monitorbildschirm nach dem obigen Vorgang immer noch leer bleibt, überprüfen Sie bitte Ihre Videokarte und den Computer; Ihr Monitor funktioniert einwandfrei.

#### <span id="page-31-2"></span>**Eingebaute Diagnosefunktion**

Der Monitor besitzt eine eingebaute Diagnosefunktion, mit der Sie prüfen können, ob ein Fehlverhalten des Monitors auf ein internes Problem zurückgeführt<br>werden kann oder ob das Problem mit dem Computer und der Grafikkarte

**HINWEIS:** Sie können die eingebaute Diagnosefunktion nur ausführen, wenn das Videokabel abgetrennt ist und der Monitor sich im Selbsttestmodus befindet.

Eingebaute Diagnosefunktion ausführen:

- 1. Stellen Sie sicher, dass der Bildschirm sauber ist (kein Staubpartikel auf der Bildschirmoberfläche).<br>2. Trennen Sie das Videokabel von der Rückseite des Computers oder Monitors. Der Monitor wechsel<br>3. Halten Sie gleich
- 
- 2. Trennen Sie das Videokabel von der Rückseite des Computers oder Monitors. Der Monitor wechselt in den Seblsttestmodus.<br>3. Halten Sie gleichzeitig **Menü (Schaltfläche 2)** und **+ (Schaltfläche 4)**-Tasten am Bedienfeld erscheint. Ein graues Bild wird angezeigt.

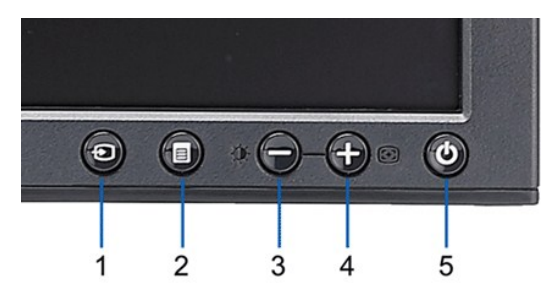

- 
- 5. Drücken Sie erneut auf die *+ (Schaltfläche 4)*-Taste auf der Vorderseite des Monitors. Der Bildschirm wird nun in rot angezeigt. 6. Untersuchen Sie die Anzeige nach Abnormalitäten.
- 4. Untersuchen Sie sorgfältig den Bildschirm nach Abnormalitäten.<br>5. Drücken Sie erneut auf die **+ (Schaltfläche 4)**-Taste auf der Vo<br>6. Untersuchen Sie die Anzeige nach Abnormalitäten.<br>7. Wiederholen Sie Schritt 5 und 6, Wiederholen Sie Schritt 5 und 6, um die Anzeige des grünen, blauen und weißen Bildes zu untersuchen.

Nach der Anzeige des weißen Bildschirms ist der Test abgeschlossen. Drücken Sie erneut auf die *+ (Schaltfläche 4)*-Taste, um den Vorgang zu beenden.

Wenn Sie keine Unregelmäßigkeiten auf dem Bildschirm feststellen, während Sie die eingebaute Diagnosefunktion verwenden, bedeutet dies, dass der Monitor einwandfrei funktioniert. Prüfen Sie die Videokarte und den Computer.

#### **OSD Warnmeldungen**

Für mehr über auf OSD bezogene Fragen sehen Sie [OSD Warnmeldungen](file:///C:/data/Monitors/P190S/ge/ug/operate.htm#warning)

### <span id="page-32-0"></span>**Übliche Probleme**

Die Tabelle unten führt allgemeine Informationen über üblichen Problemen beim Monitor, die auftauchen können.

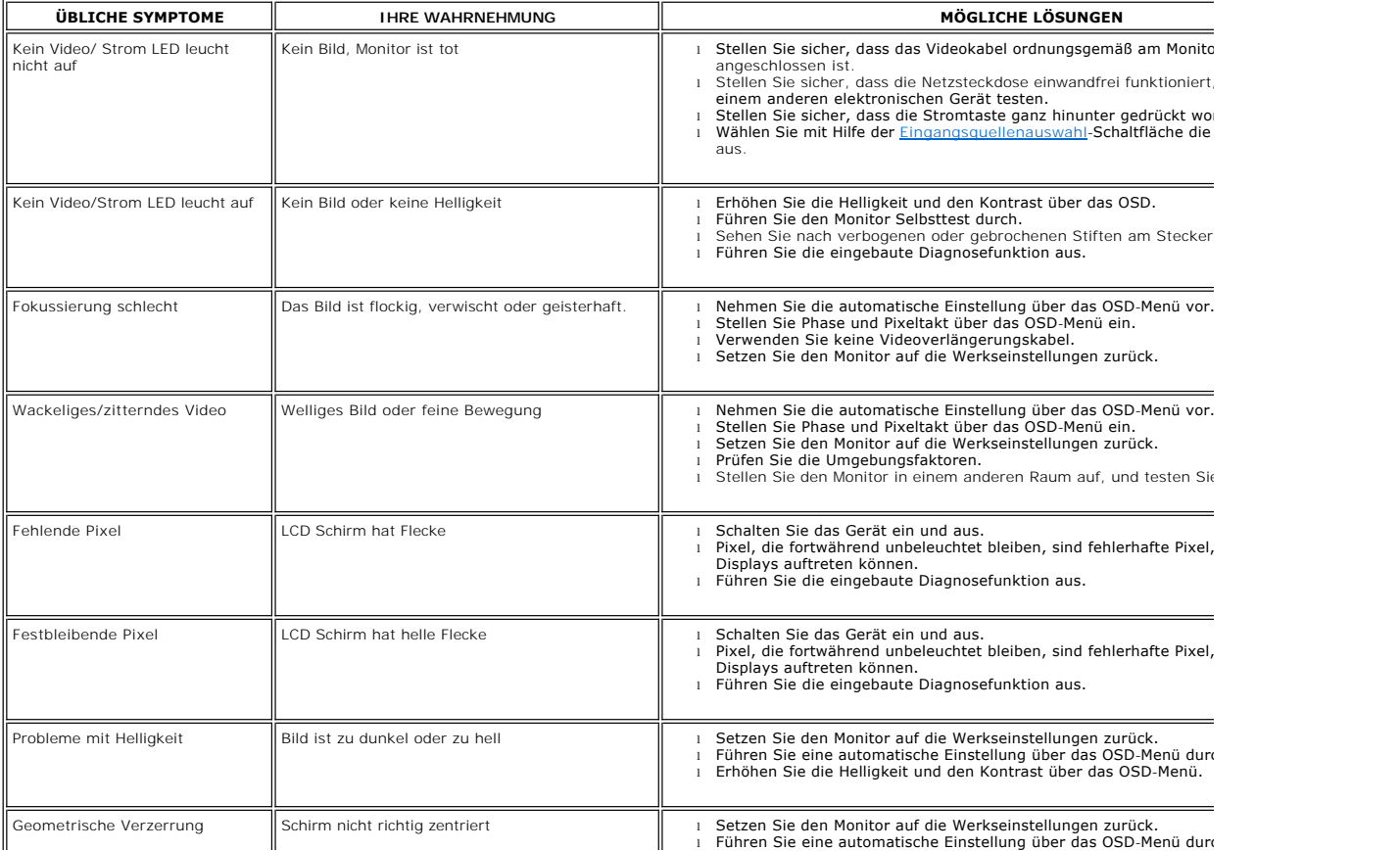

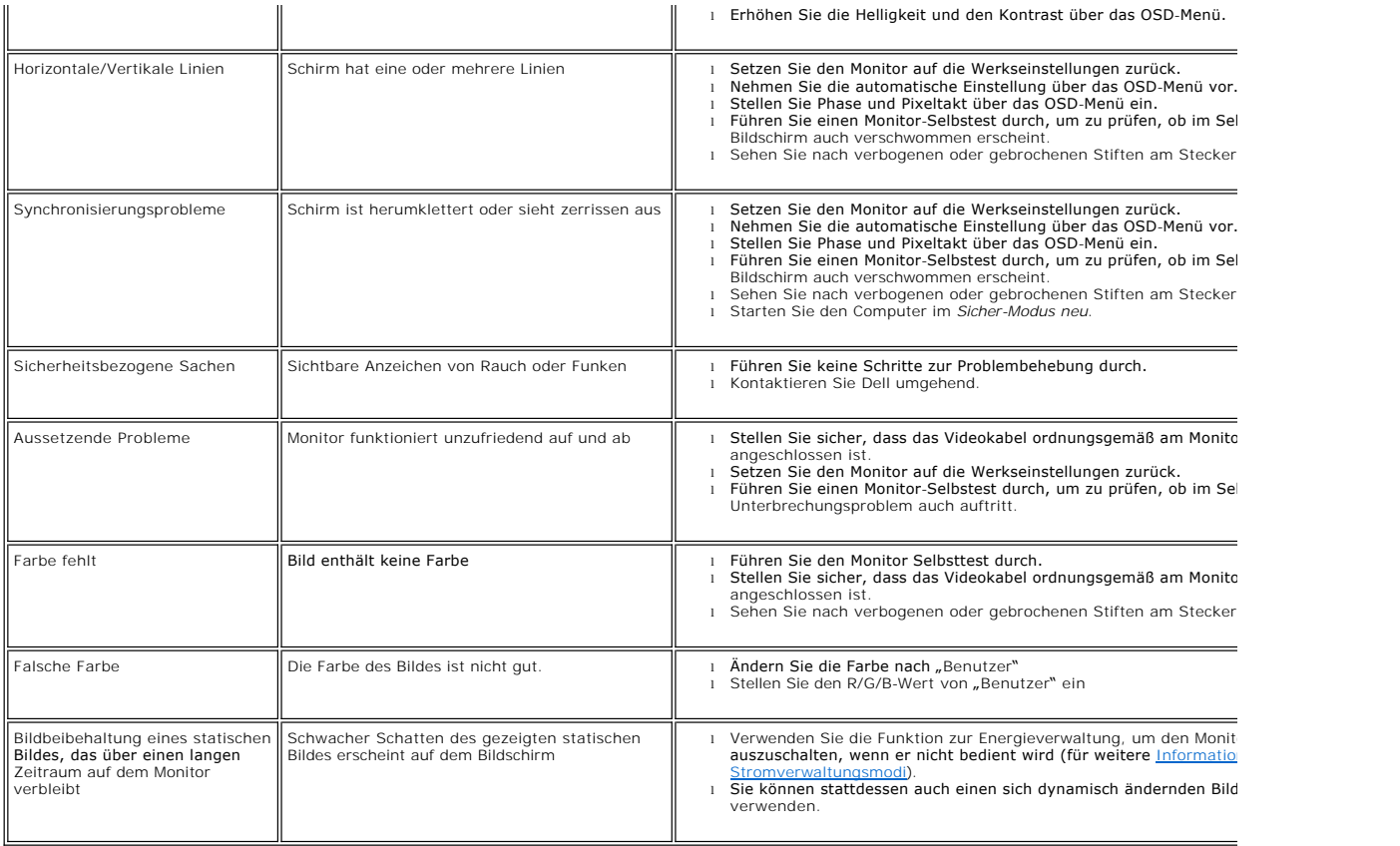

# <span id="page-33-0"></span>**Spezifische Symptome des Produktes**

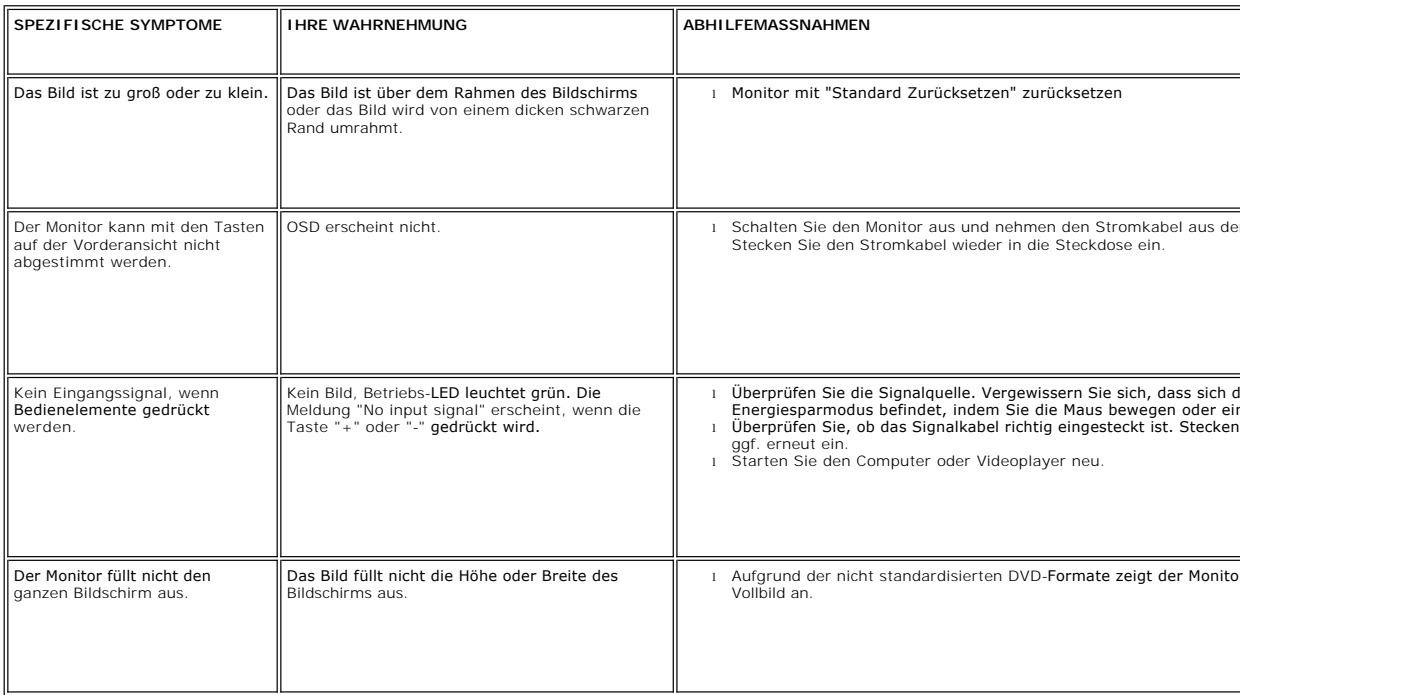

## <span id="page-34-0"></span>**USB-Probleme**

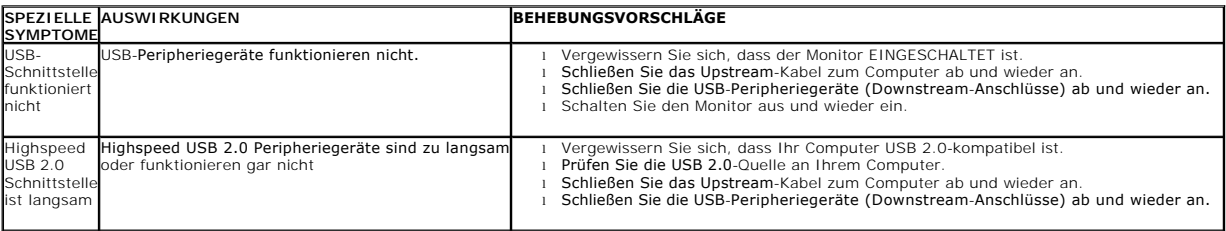

# <span id="page-34-1"></span>**Soundbar (Optional) Fehlerbehebung**

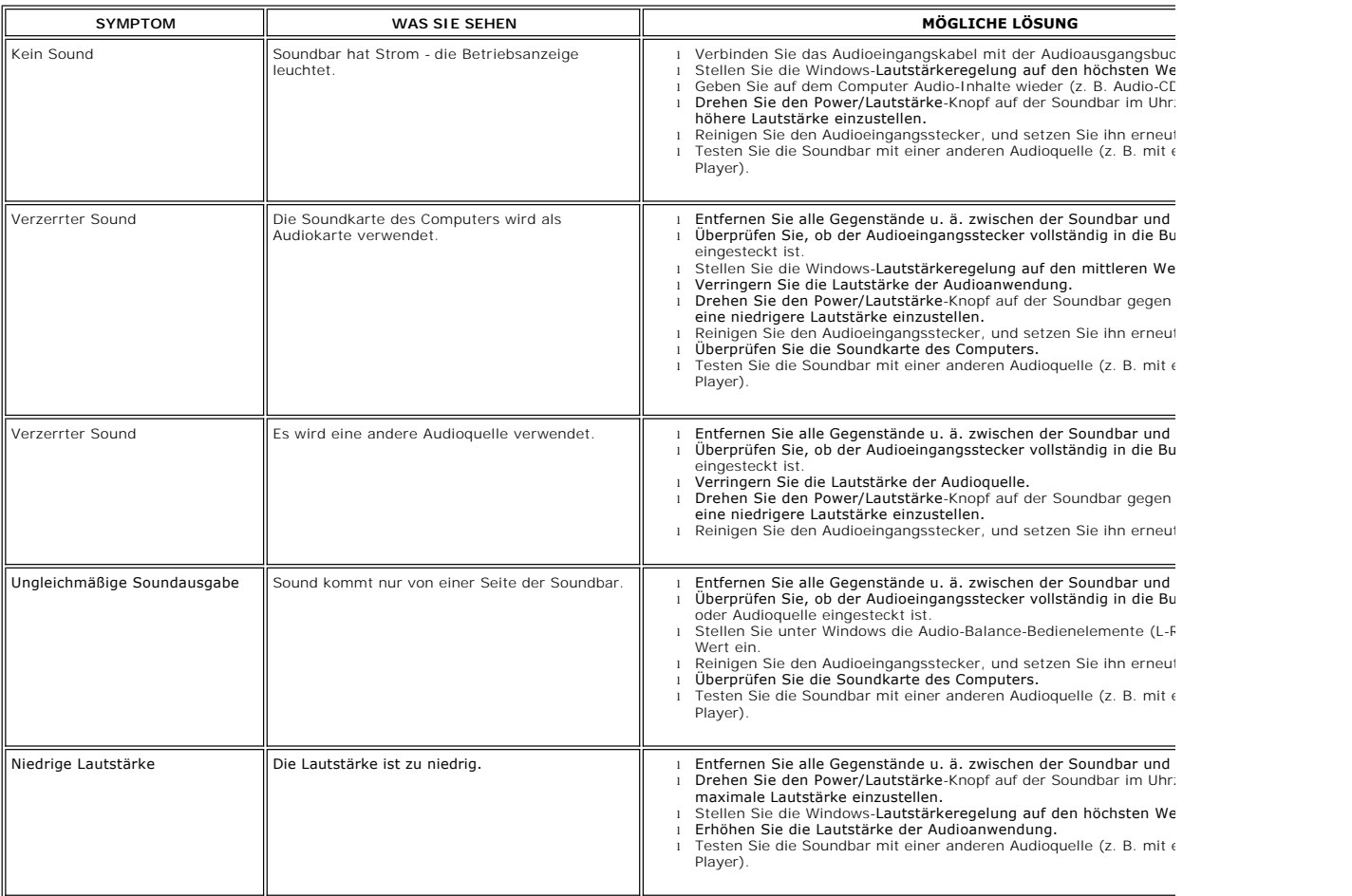